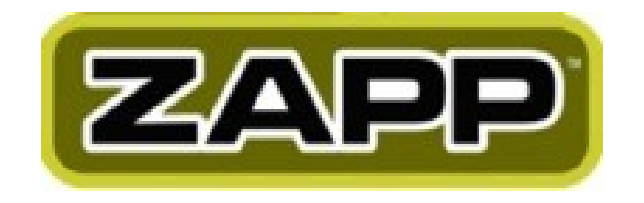

### Welcome to ZAPP™!

Please refer to the **table of contents** on the next page to easily access and learn to use the different parts of the ZAPP™ system.

**TIPS for using the Table of Contents:**

#### **ORGANIZATION BY STAGES**

The manual is broken into the five stages of managing applications for an event.

#### **DIRECT LINKS**

Click on any subject link within the table of contents to go directly to an explanation or tutorial.

#### **SEARCHING**

To search the manual, use the Find function in the PDF reader program you are using to view the manual (i.e. Adobe Acrobat, Preview). In the Find window, type the word or phrase you are looking for, then click Find. Please note that this function shows only exact matches to the text you enter.

#### **PRINTING**

Select the text you want to print by entering the desired page numbers into the print preview window. That way, you don't need to print the entire manual.

# <span id="page-1-4"></span>**Table of Contents**

## **[Setup](#page-2-0)**

<span id="page-1-3"></span><span id="page-1-2"></span><span id="page-1-1"></span><span id="page-1-0"></span>[ZA](#page-1-3)[P](#page-1-2)P<sup>™</sup> [Administrative](#page-1-0) Web Site and Login Creating and Editing Your Event and [Application](#page-4-0) [Product](#page-7-0) Editor Creating [Customized](#page-8-0) Questions Media [Categories](#page-10-0) Create [Coupons](#page-11-0) Create [Marketing](#page-12-0) Mailing Lists **Application and Artist [Management](#page-13-1)** Receiving [Applications](#page-13-0) Reviewing [Applications](#page-16-0) Daily ZAPP<sup>™</sup> [Management](#page-17-0) Status [Definitions](#page-18-0) [Communicate](#page-20-0) to Individual Artists [Communicate](#page-21-0) to a Group of Artists [Bounce-Back](#page-21-0) Email Report Income [Breakdown](#page-23-0) Report **Prep for Jury [Panel](#page-24-1)** Jury [Timeline](#page-24-0) Jury [Settings](#page-27-0) [Preparing](#page-29-0) your Space for the Jury Preparing Tech [Equipment](#page-30-0) for the Jury [Creating](#page-32-0) Juror Profiles Staff and [Volunteer](#page-33-0) Roles **Jury [Panel](#page-34-1)** What does the [Administrator](#page-34-0) do? What do the [Jurors](#page-36-0) see and do? [Managing](#page-40-0) the Jury Scores [Remove](#page-42-0) Artists Invite [Artists](#page-44-0) [Waitlist](#page-46-0) Artists **Wrap-up [Following](#page-47-1) Jury Panel** Notify the [Artists](#page-47-0) Allow Artists to [Archive](#page-49-0) CD of [Images](#page-50-0) The Next [ZAPP™](#page-51-0) [Cycle](#page-51-0)

# <span id="page-2-0"></span>**Setup**

# *ZAPP™ Administrative Web Site and Login*

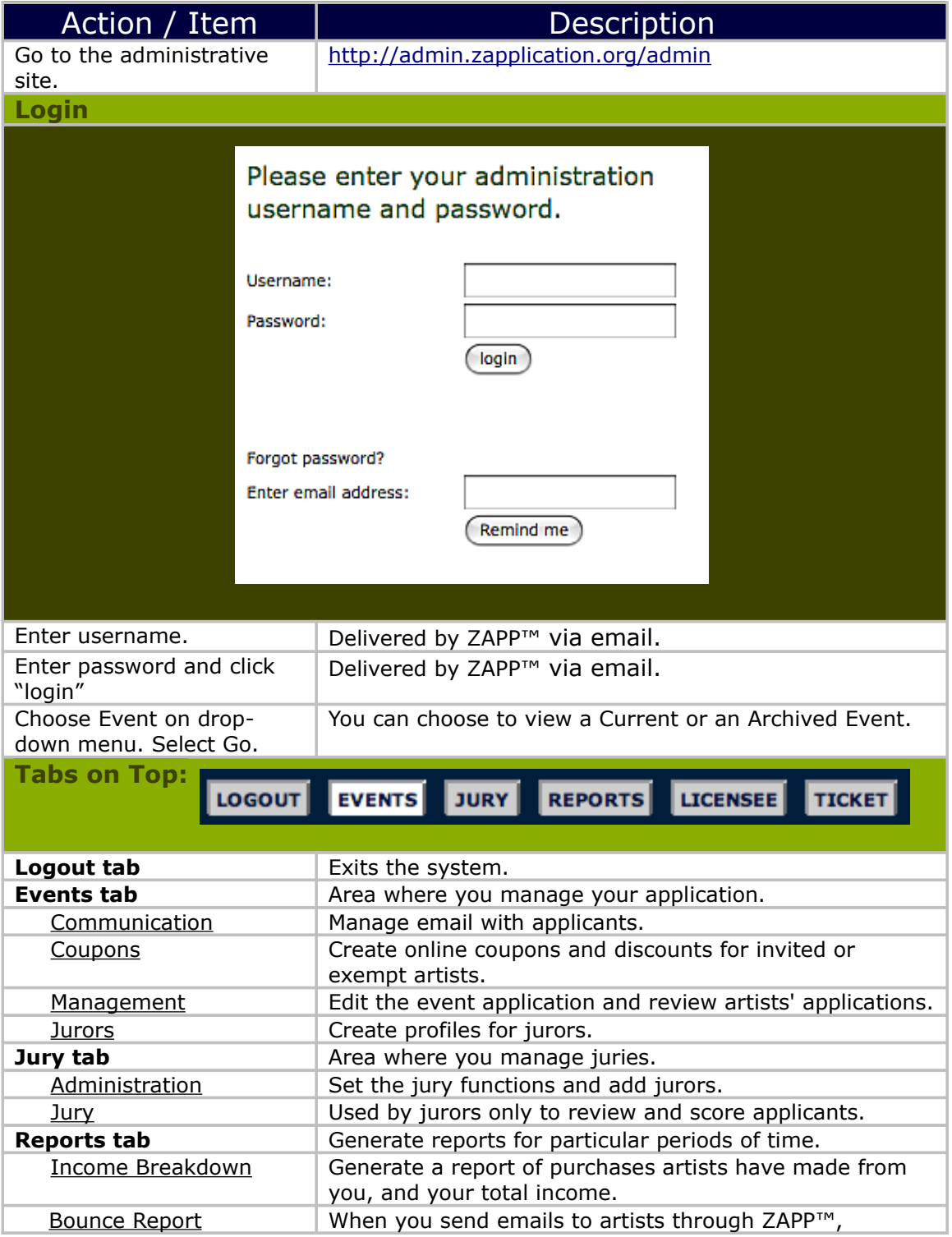

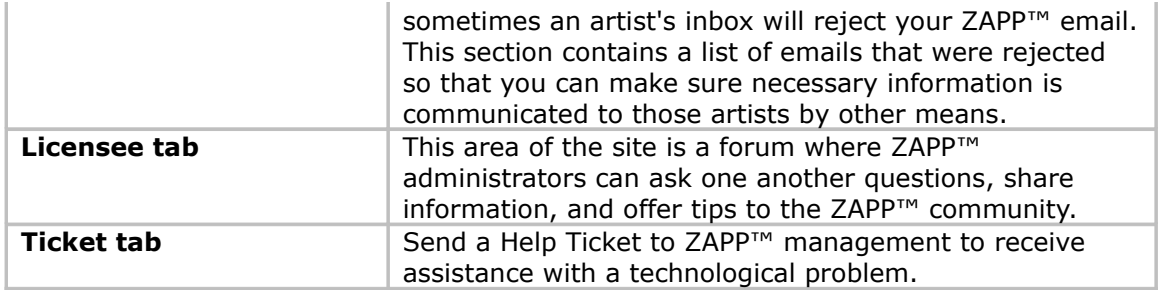

# <span id="page-4-0"></span>*Creating and Editing Your Event and Application*

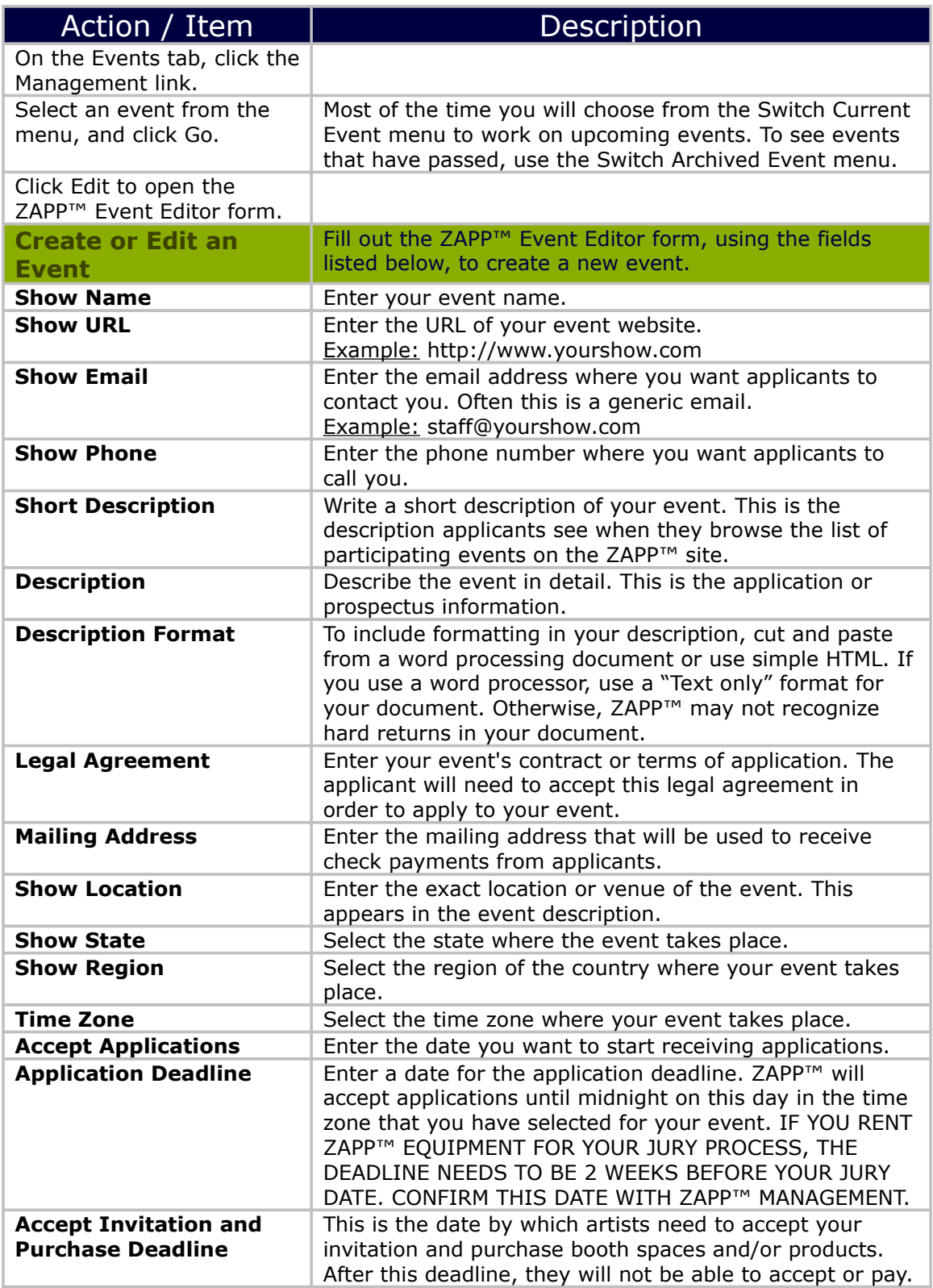

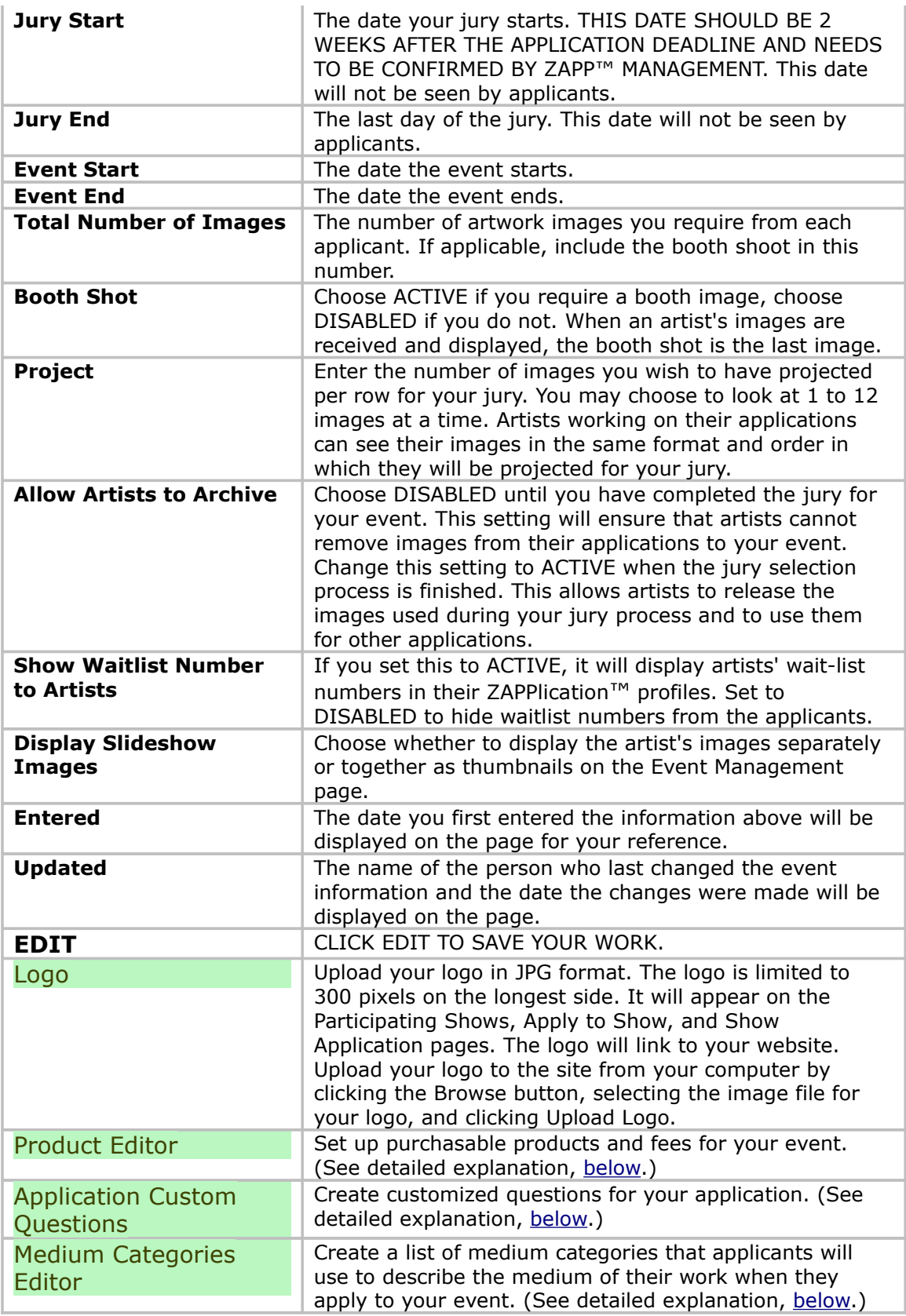

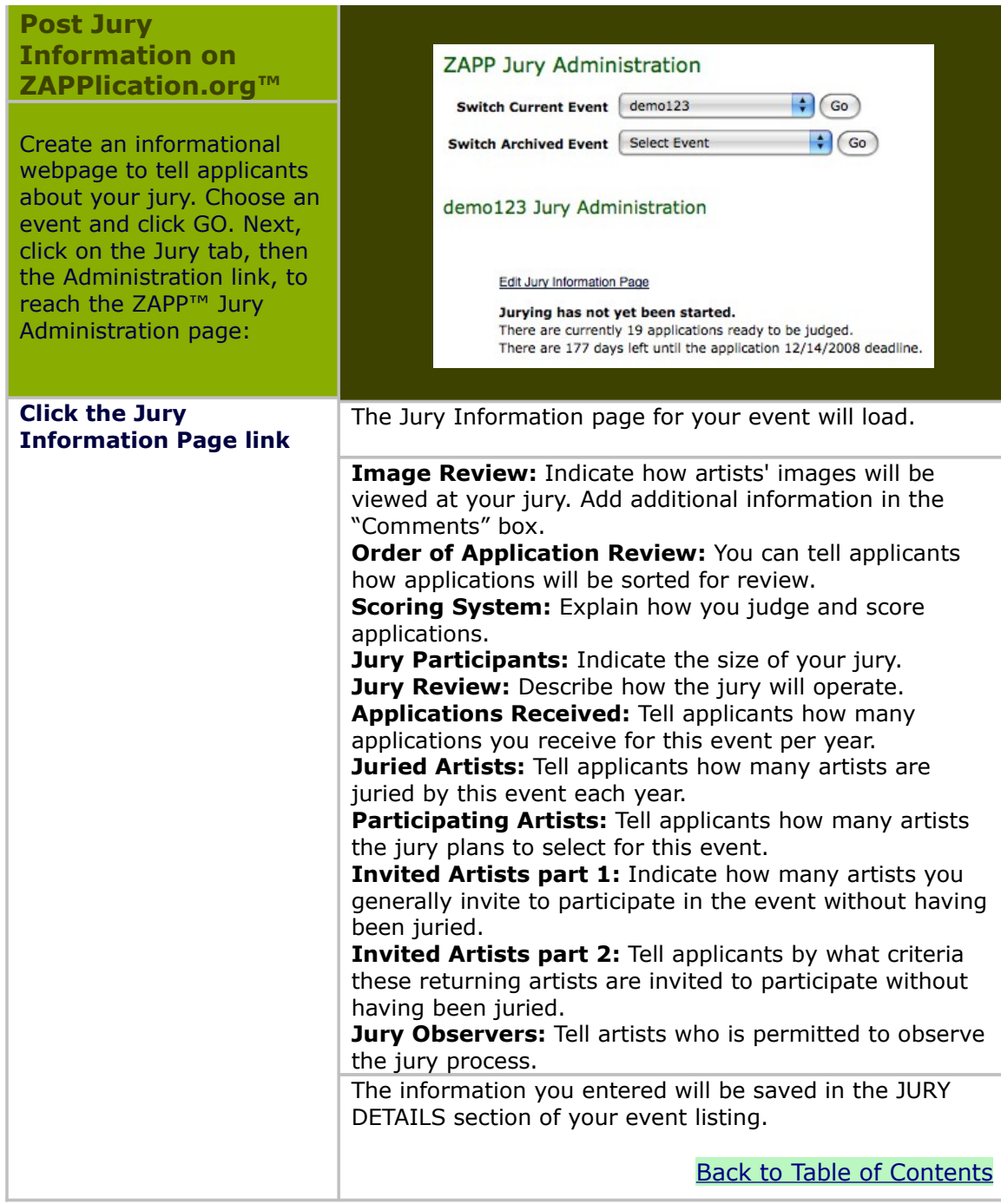

### <span id="page-7-1"></span><span id="page-7-0"></span>*[Product](#page-7-1) Editor*

The Product Editor allows you to list products for purchase by artists. Products may include jury fees, booths, parking, corner booths, electricity, t-shirts, and more. The jury fee, paid by applicants when they apply, is created for you. To reach the Custom Question section of the site, click the Events tab, then the Management link, then the Edit button. The Product Editor table is located on the right-hand side of the page, below the logo uploader:

**Product Editor** Cost (Sold of Qty) **Description** Edit Type **Jury Fee** \$0.00 (35 of 500000) Demo Jury Fee edit |  $\overline{\triangledown}$  Active C All C Credit C Check  $$1000.0$  (2 of  $125$ ) Booth Space Booth edit | delete ॼ add image  $\overline{\triangledown}$  Active C All C Credit C Check No Purchase Deadline?  $\overline{Y}$  Yes

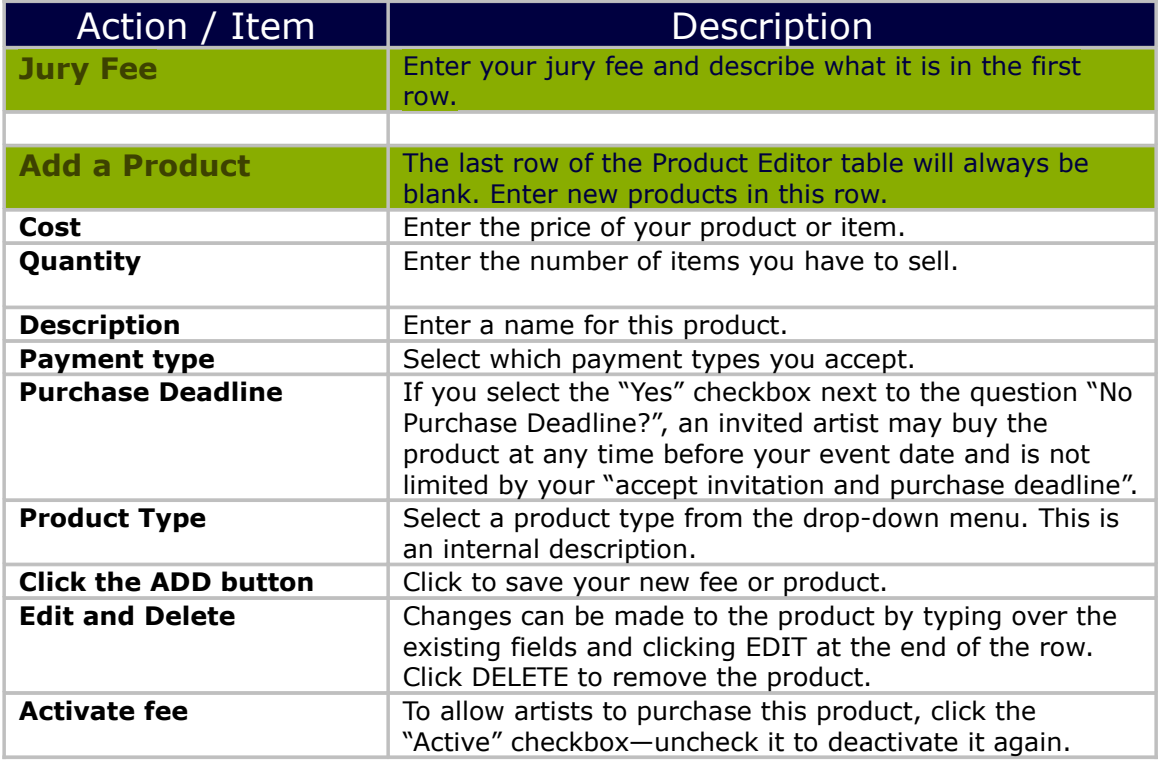

### *Creating Customized Questions*

The application for each event has 2 standard questions, which ask artists to a) select their medium and b) describe their materials and technique. Creating Custom Questions allows you to add event-specific questions to the application.

To reach the Custom Question section of the site, click the Events tab, then the Management link, then the Edit button. The Custom Question table is located on the lower right-hand side of the page:

<span id="page-8-0"></span>**Application Custom Questions** Presseu All Questions

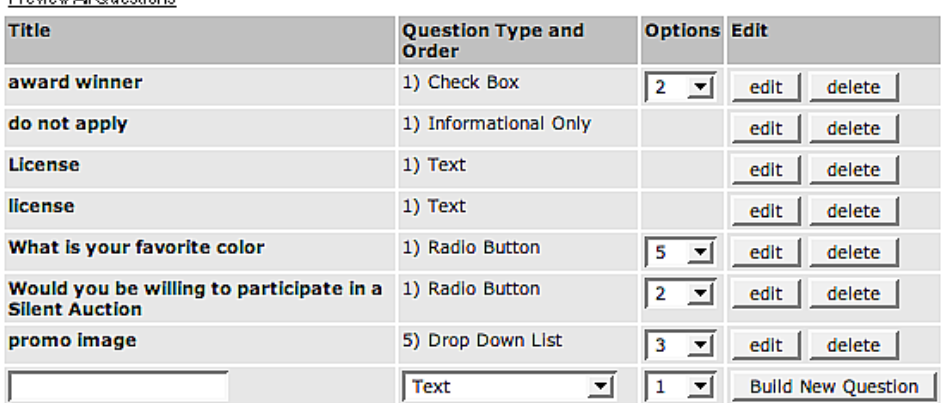

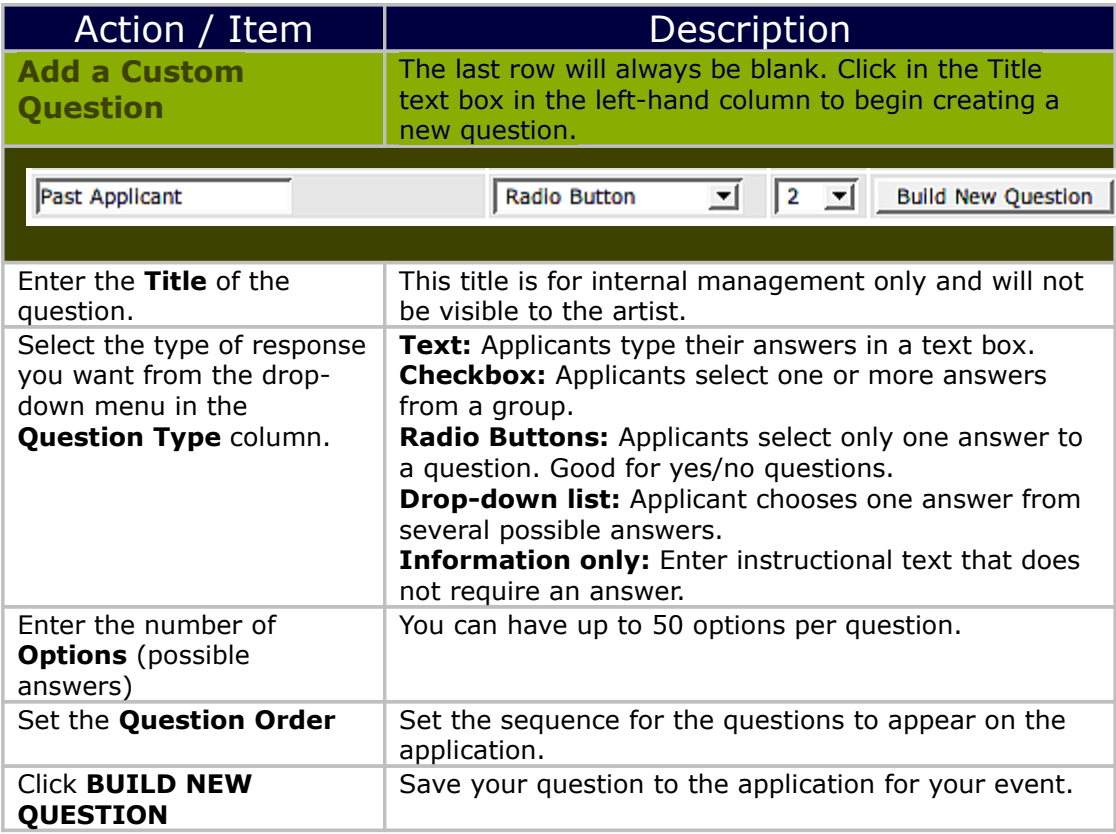

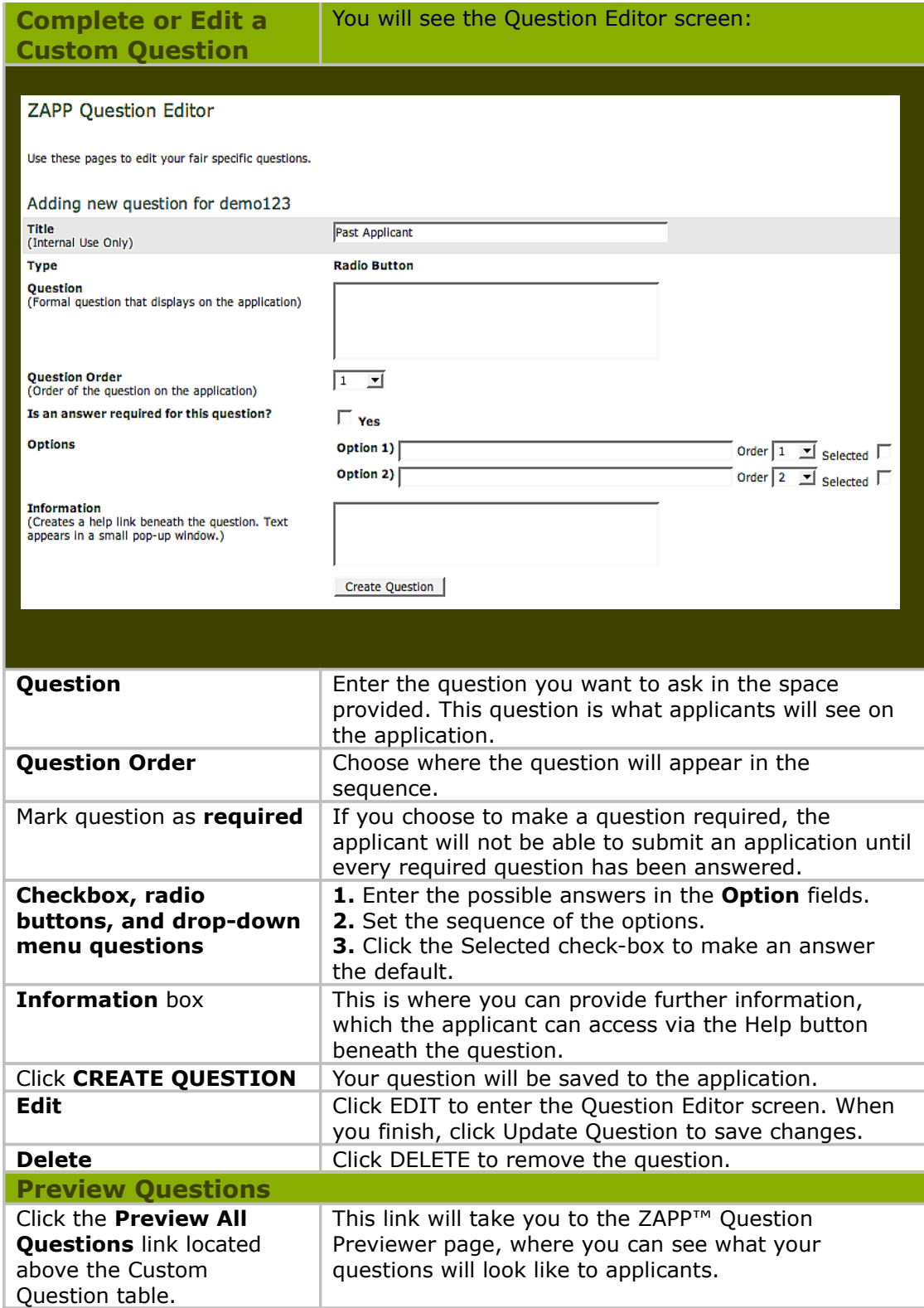

## <span id="page-10-0"></span>*Medium Categories*

The first question on all event applications asks the artist to choose a medium. To reach the Medium Categories section of the site, click the Events tab, then the Management link, then the Edit button. The Medium Categories table is located in the bottom right-hand corner of the page:

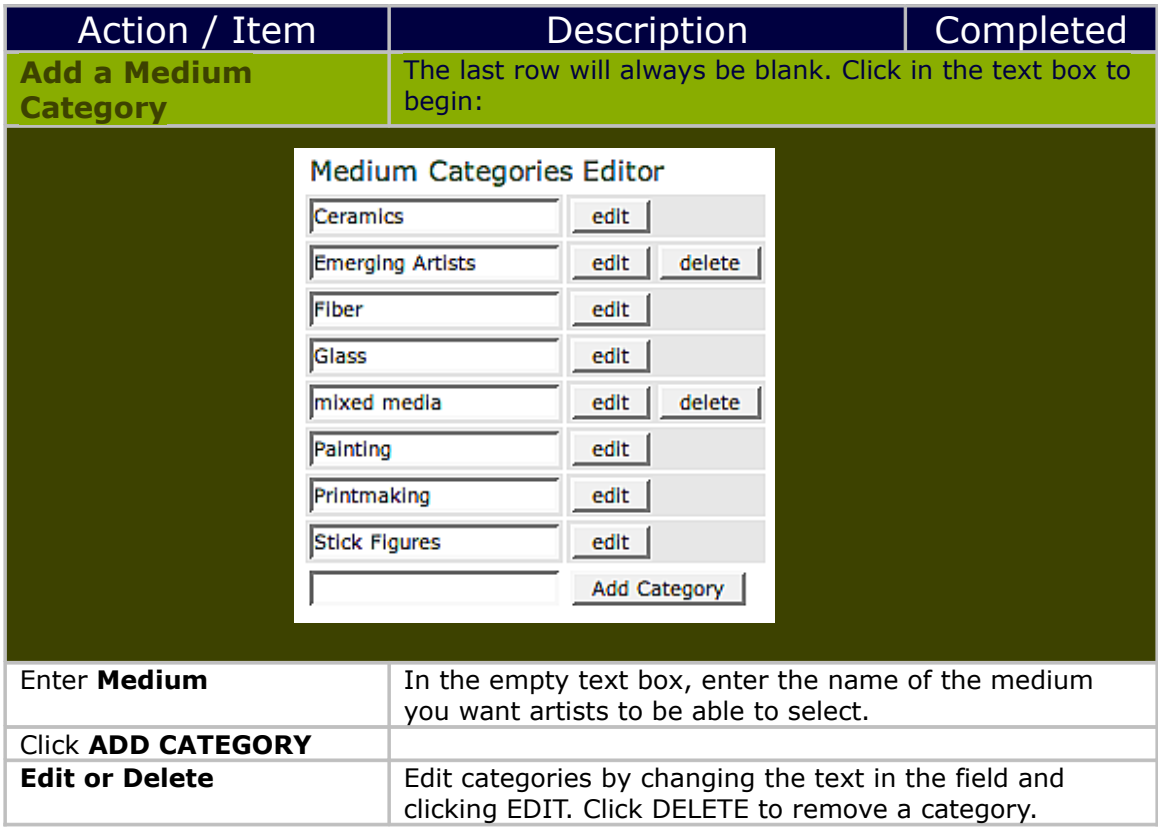

## <span id="page-11-0"></span>*Create Coupons*

Create a coupon to discount the price for any product you sell. Coupons are commonly used for artists whose work does not have to be juried and whose jury fees or booth fees are therefore waived. Coupons may also be given to Best of Show artists, early applicants eligible for special discounts, or artists invited to the event by the director. To create a coupon, go to the EVENTS tab, then to the Coupons link.

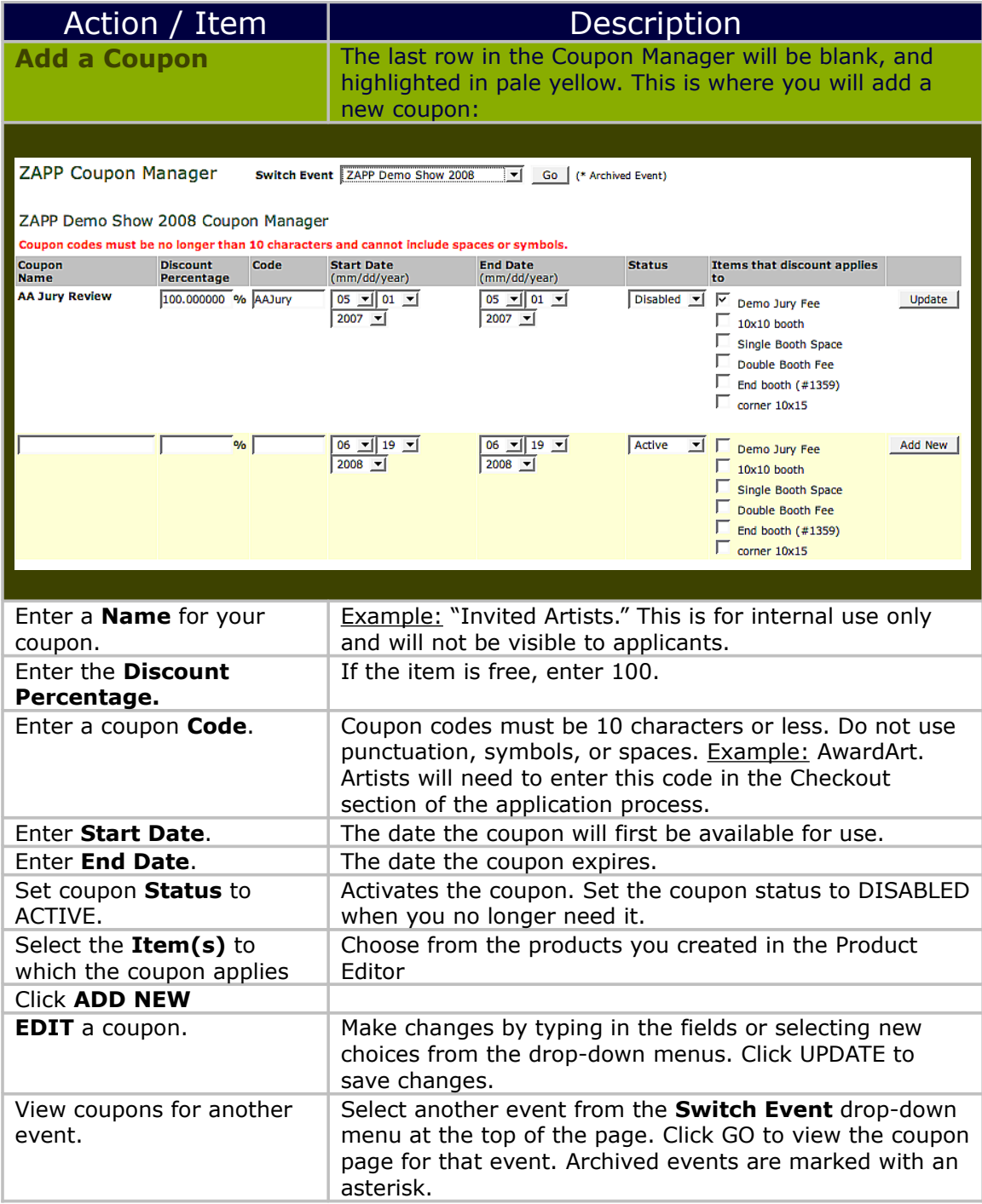

### <span id="page-12-0"></span>*Create Marketing Mailing Lists*

Each year, ZAPP™ events are allowed to purchase the ZAPP™ artist list to send event announcements to artists via mail. The list is available for \$150. Artists must opt in to receive event mailings.

ZipTek is a print and mailing house that ZAPP™ uses frequently and we highly recommend them. Regardless of the printer or mailing house you choose to use, the mailing list of ZAPP™ artists is not shared with the event. ZAPP™ will send the mailing list directly to the mailing house to be merged with your list of artists. Neither ZAPP<sup>™</sup> nor the mailing house can give you the merged list—to do so would conflict with ZAPP<sup>™'</sup>s privacy policies.

#### **ZipTek Mailing Services**

#### **Background:**

ZAPP<sup>™</sup> is dedicated to keeping artist contact information confidential. To this end, ZAPP™ has contracted with ZipTek Services to act as the mailing and printing vendor for events wishing to market to the ZAPP™ mailing list. In return, ZipTek Services gives ZAPP<sup>™</sup> participating events a collective group discount!

#### **When you print:**

ZipTek maintains a full service pre-press department to get your project out of the planning phase and onto the page. ZipTek can accept your art file in nearly any file format, including Illustrator, InDesign, Quark, Corel, and Publisher. ZipTek employs excellent printing technology, including a 29" full color Komori, a short run digital color press, and a small format 2 color Ryobi 3302.

#### **When you mail:**

You will have access to the ZAPP™ database of artists who have chosen to receive event materials. If you have your own mailing list, we can combine it with the ZAPP™ database and remove any duplicate records. As part of the ZAPP™ group discount, ZipTek will update your mailing list for anyone that has moved (NCOA updating) at no additional cost. ZipTek can accept your address data in most formats: Excel, ASCII delimited text, .dbf, Access, etc. If you aren't sure how to get your data out of whatever program you have it in, call ZipTek and they will assist you. ZipTek offers a variety of mailing services—if you can dream it up, they can get it done!

#### **Special notes about mailing permits:**

In order for ZipTek to process your mailing and enter it at the post office, you'll need a Denver mailing permit printed on your mail piece. If you do not have a Denver mailing permit, you can use ZipTek's free of charge. If you have a non-profit mailing permit, ZipTek will provide you with a short form you need to fill out in order to use ZipTek's permit and still claim non-profit rates.

ZipTek requests ten business days to complete projects that require printing and mailing. They request five business days for projects that are either mailing or printing only.

**Contact ZipTek:** Phone:1.800.618.8335 Website: **[www.ziptek.com](http://www.ziptek.com/)**

# <span id="page-13-1"></span>**Application and Artist Management**

### <span id="page-13-0"></span>*Receiving Applications*

Go to the Events tab, then to the Management link. This is where you can manage submitted applications.

Choose an event from one of the two drop-down menus in the Management section and click GO. This opens an outline of all the applications to that event and a search tool.

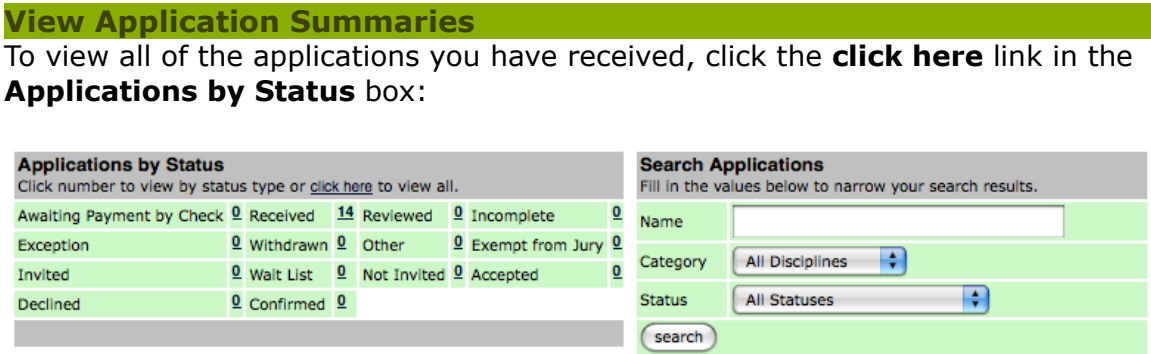

Click the number to the right of a status to view only the applications with that status. (More information on application statuses can be found [below.](#page-18-0))

This loads the Artists Listed table, which contains the basic information on each submitted application:

#### 14 ZAPP Demo Show 2008 Artists Listed

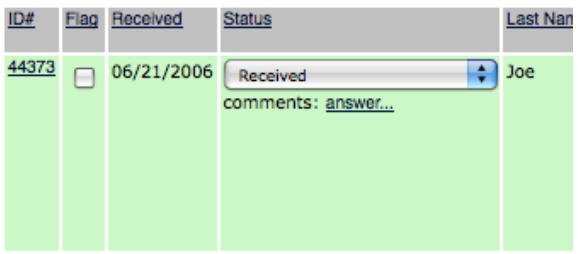

#### **Sort Application Summaries**

Click on a column heading to sort the applications by that category. The columns of the Artists Listed table are defined below:

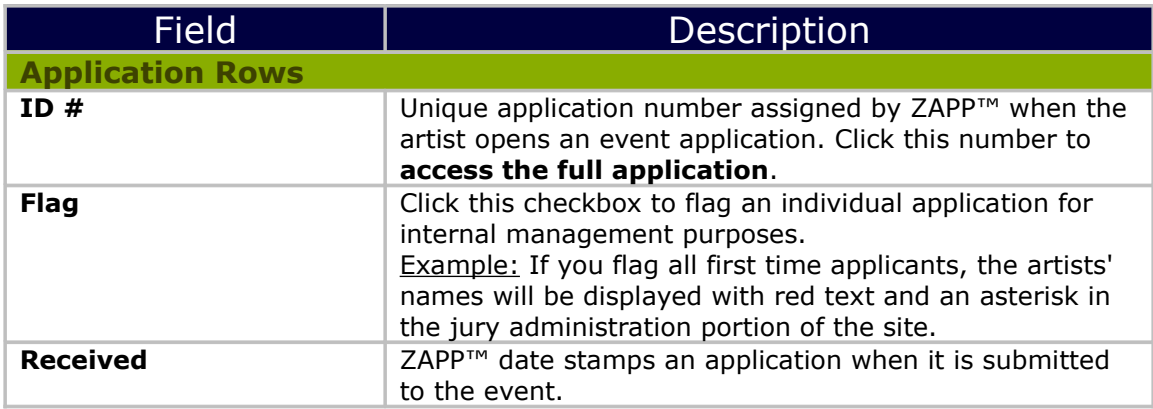

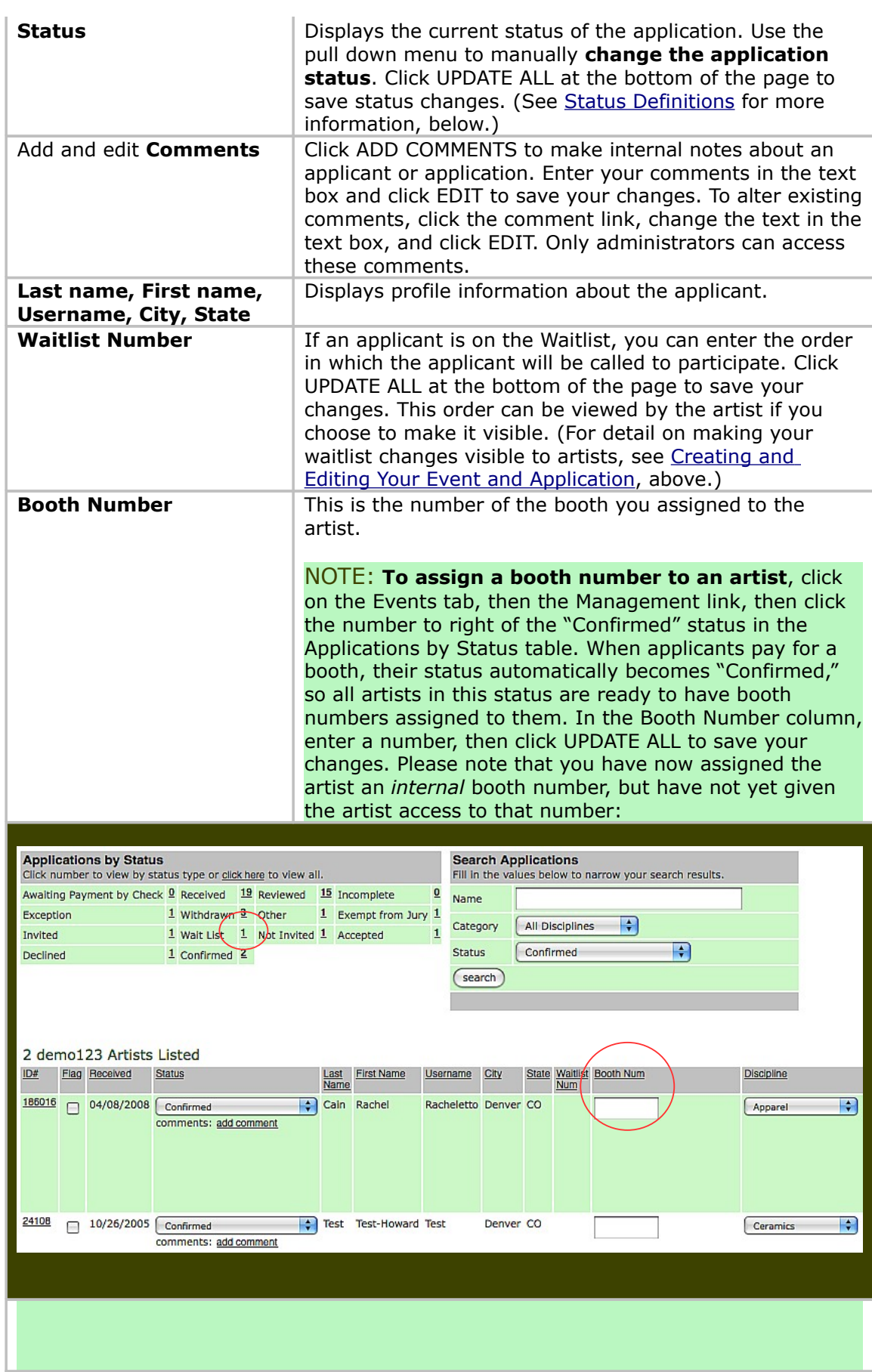

Last updated:8/31/2009 15

**To make the booth number visible to the artist**, click on the Events tab, select an event, click GO, then click the EDIT button to reach the Event Editor for your event. Locate the Show Booth Assignments to Artists drop-down menu in the bottom left corner and set it to Active. Click EDIT to save your new setting. The artist can see the booth number as soon as you activate this setting: **Show Booth** Assignments Active B to Artists Show **Waitlist**  $Active$   $\frac{1}{x}$ **Numbers to Artists Display** Large Image (ONE) Slideshow **Images Entered** 8/17/2005 Updated By Zapp Demo on 6/23/2008  $(\n<sub>Edit</sub>)$ **Discipline** This is the medium selected by the artists. As an administrator, you may manually **change the discipline** marked on the application. Click UPDATE ALL at the bottom of the page to save changes. **Transactions** Displays all transactions made by the artist. **At the Bottom of the Page View** single or multiple Use the View drop-down menu to select the number of application summaries records you want to see per page, then click UPDATE ALL. **Update All If you modify an application in any way, click UPDATE ALL** to save your changes. **Download Contacts** Click here to download an Excel spreadsheet of the contact information of all artists within the status you are viewing. Use the spreadsheet to create customized reports. **Download Answers Click here to download an Excel spreadsheet of artists'** answers to questions on applications within the status you are currently viewing. Use the spreadsheet to create customized reports. **PDF Report** Click here to download the applications (including work samples) for all the artists in the status you are currently viewing. **View Slideshow** Click here to view the work sample images for all the artists in the status you are currently viewing. Within the slideshow you can jump between media by selecting the medium you want to view and clicking JUMP TO. **Move All** Located at the bottom of the page is a single grey row that allows you to **change the status of multiple applications at one time**. (This tool is only visible when you view applications within a single status by clicking on the number next to the status.)

Move ALL Exempt from Jury applicants to Invited

 $\left\vert \downarrow \right\rangle$  status.  $\left(\overline{\text{Change}}\right)$ 

This is particularly useful after the jury to change the "Exempt" applicants to "Invited".

## <span id="page-16-0"></span>*Reviewing Applications*

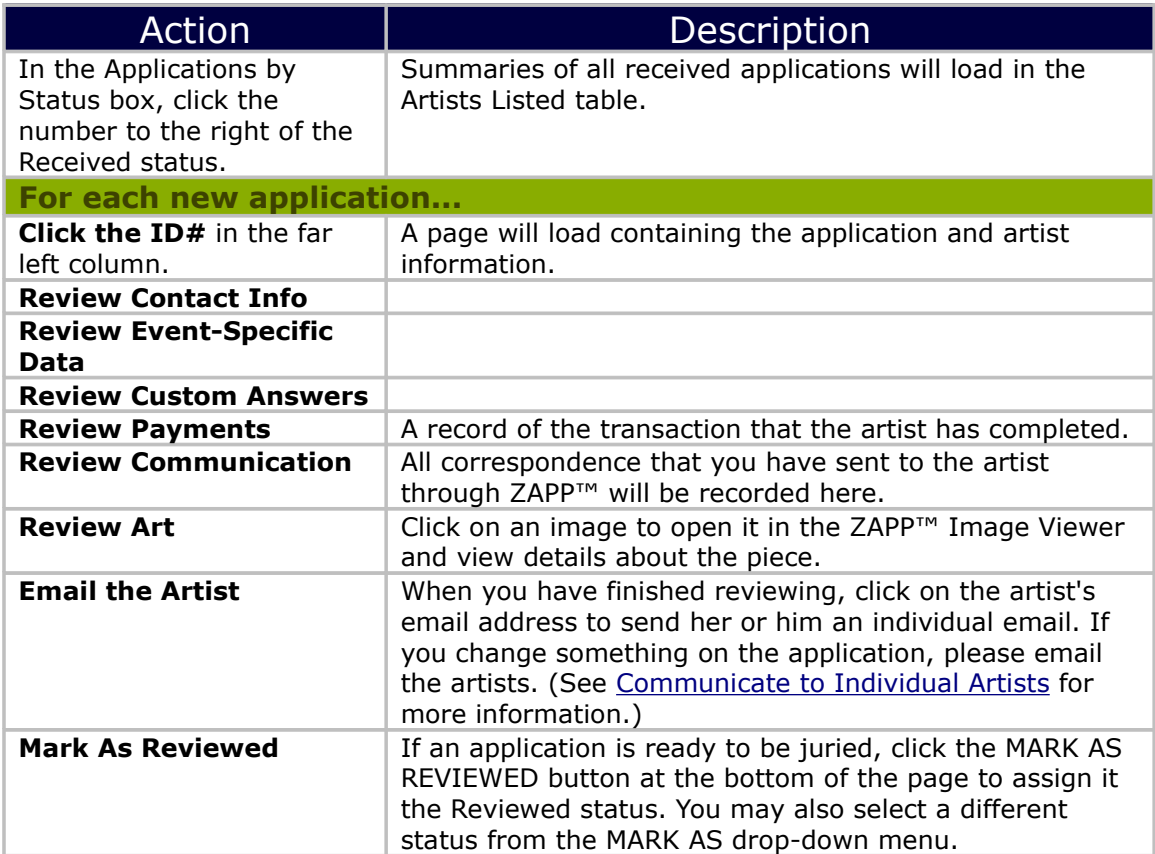

# <span id="page-17-0"></span>*Daily ZAPP™ Management*

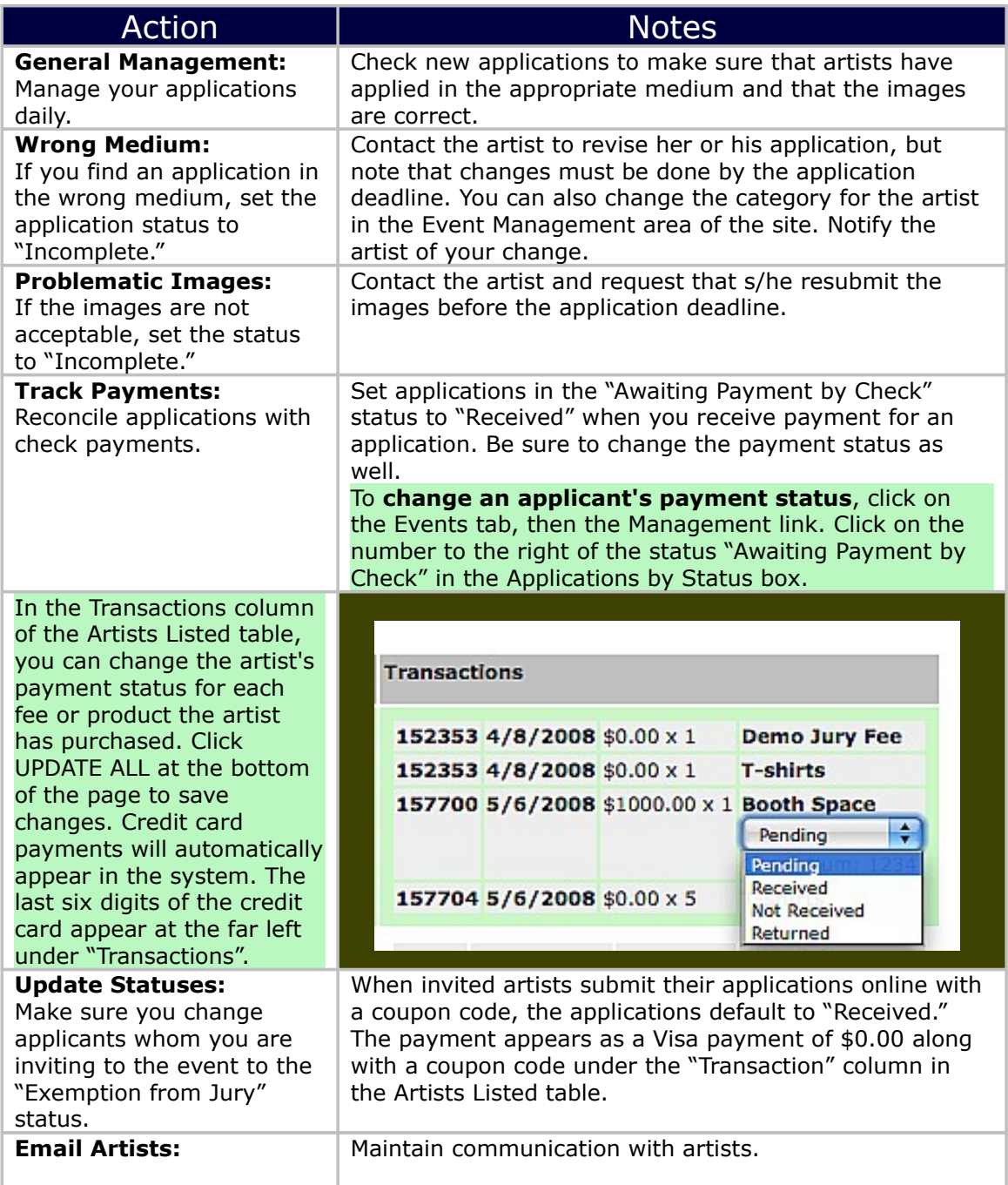

### <span id="page-18-0"></span>*Status Definitions*

To view the Applications by Status table, go to the Events tab, then to the Management link. Choose an Event from one of the two drop-down menus, and click GO.

The Applications by Status Table displays the number of applications currently in each status. Note that the number is displayed to the RIGHT of the status.

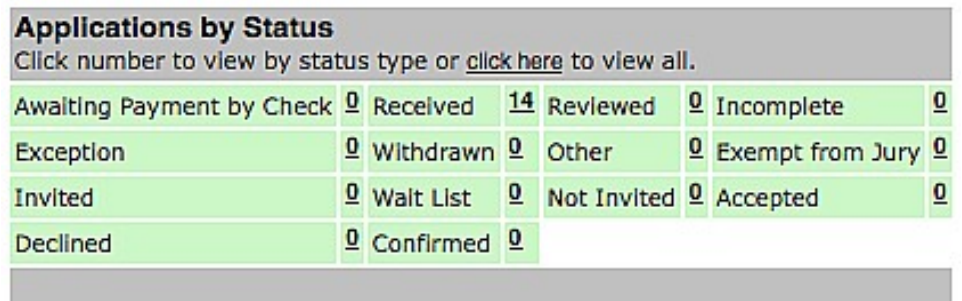

The statuses in this table are defined as follows:

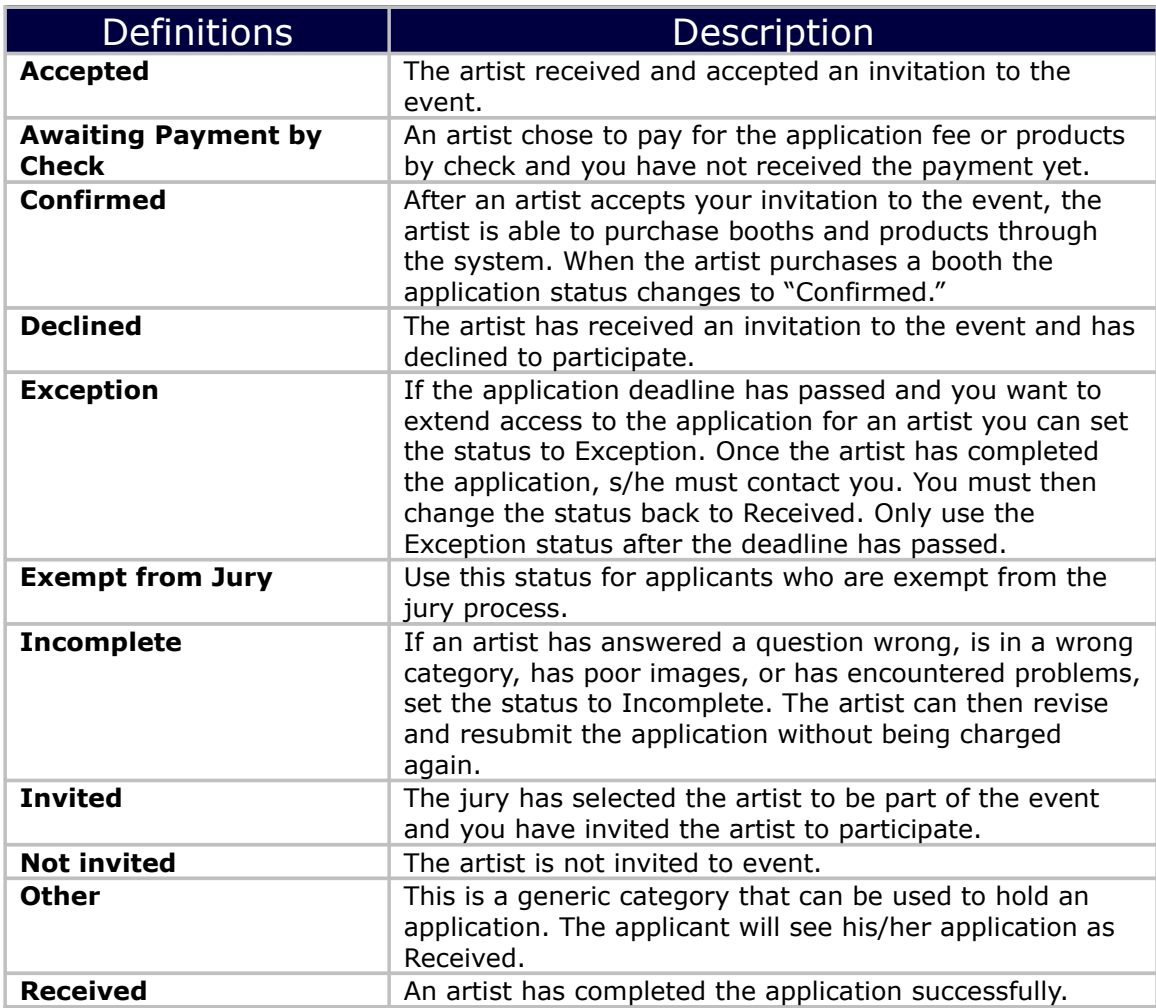

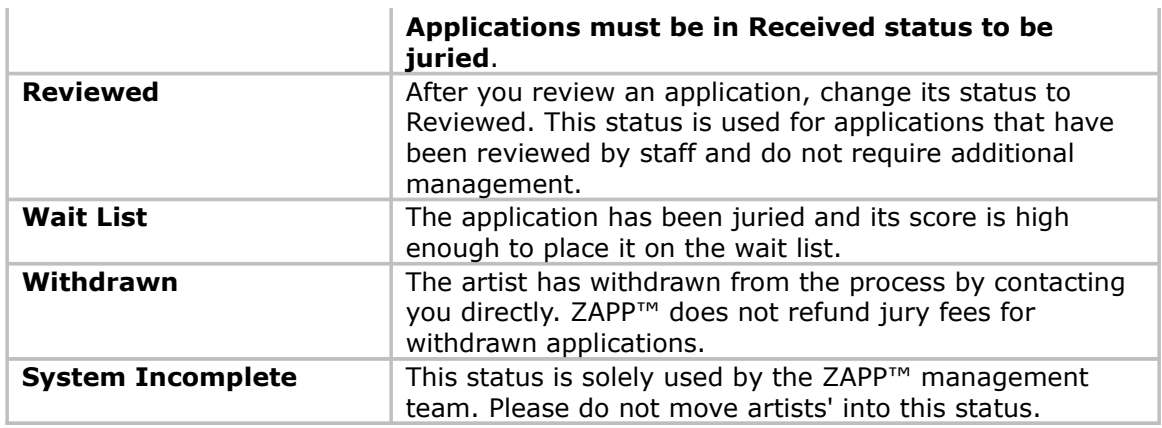

**Back to Table of [Contents](#page-1-4)** 

## *Communicate to Individual Artists*

(To send a group email, please refer to the next section of the manual.)

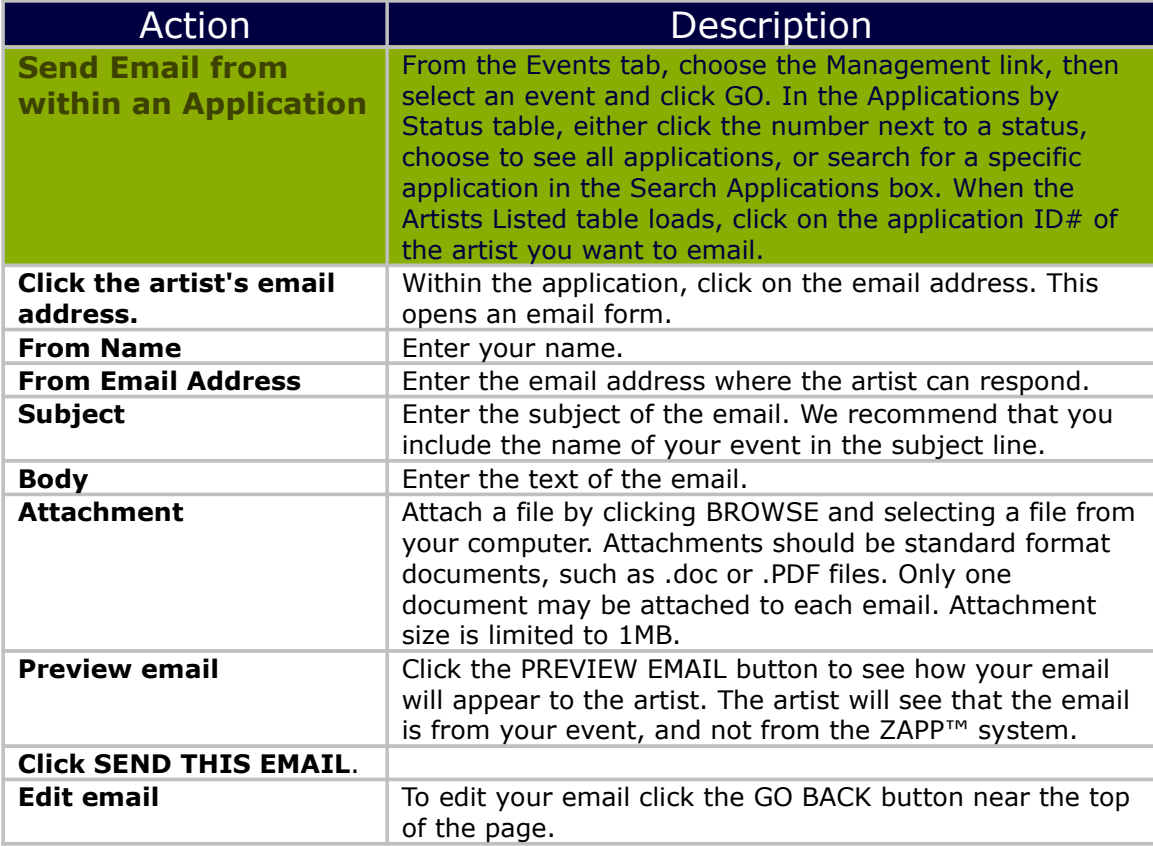

<span id="page-20-0"></span>**Back to Table of [Contents](#page-1-4)** 

# <span id="page-21-0"></span>*Communicate to a Group of Artists*

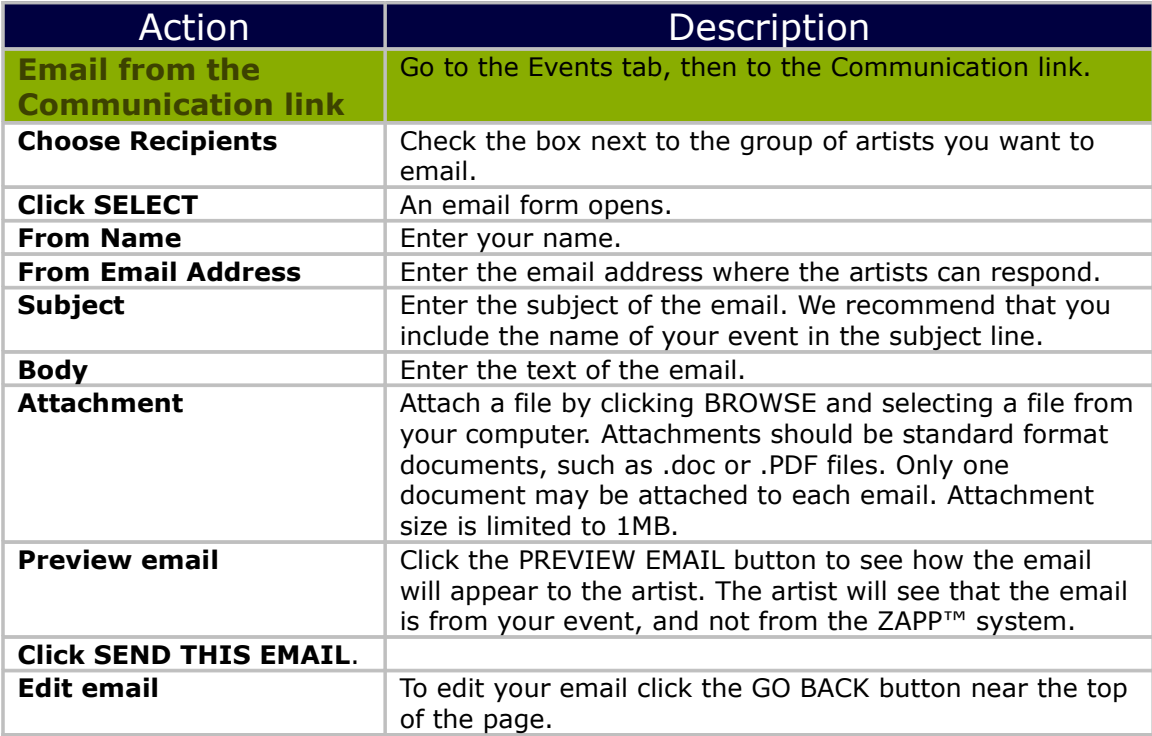

### *Bounced Email Report*

24 hours after you send your jury results to the artists, ZAPP™ allows you to create a Bounced Email Report that shows which email accounts rejected your jury results notification. Use the report to find out which artists need to be notified separately.

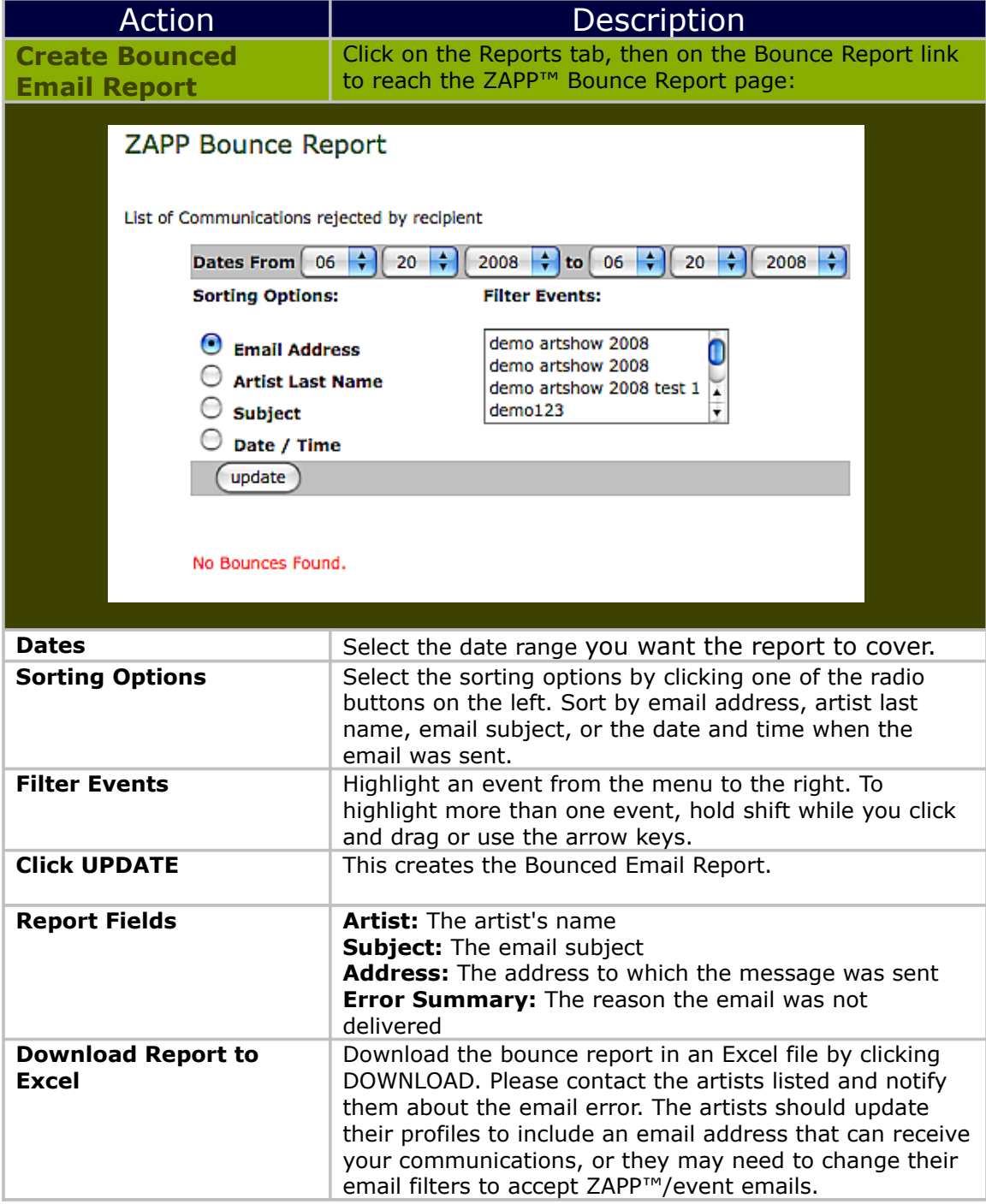

### *Income Breakdown Report*

<span id="page-23-0"></span>You can create and download a report of your current income from a particular event or group of events. This report documents all transactions with applicants.

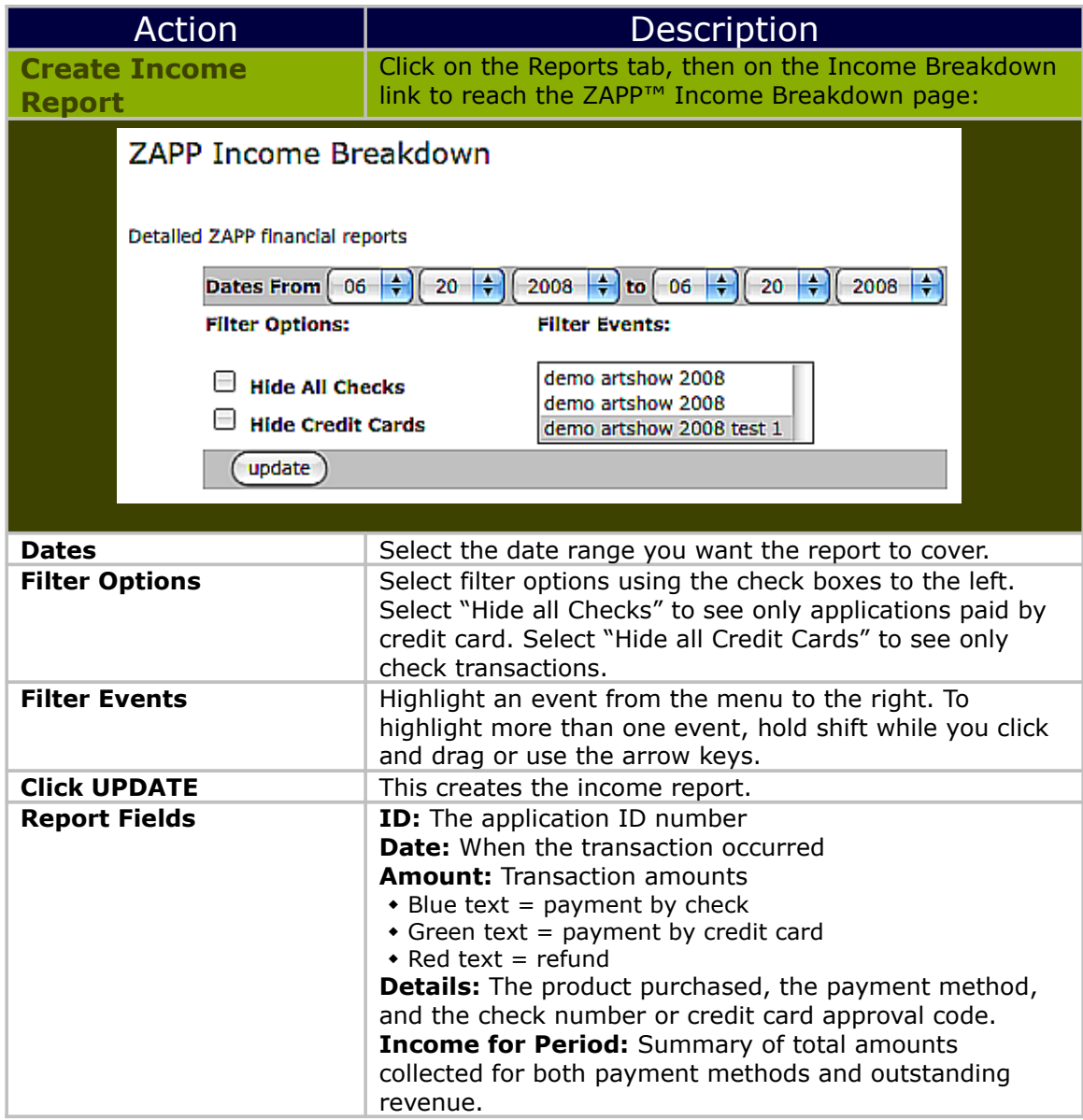

# <span id="page-24-1"></span>**Prep for Jury Panel**

## <span id="page-24-0"></span>*Jury Timeline*

Follow the guidelines and deadlines below to have a successful jury. To skip ahead to more detailed instructions, click one of the following links: creating and monitoring your Jury [Settings,](#page-27-0) [Preparing](#page-30-0) your Space for the Jury, Preparing Tech [Equipment](#page-30-0) for the Jury, [Creating](#page-32-0) Juror Profiles, and reviewing [Staff](#page-33-0) and [Volunteer](#page-33-0) Roles.

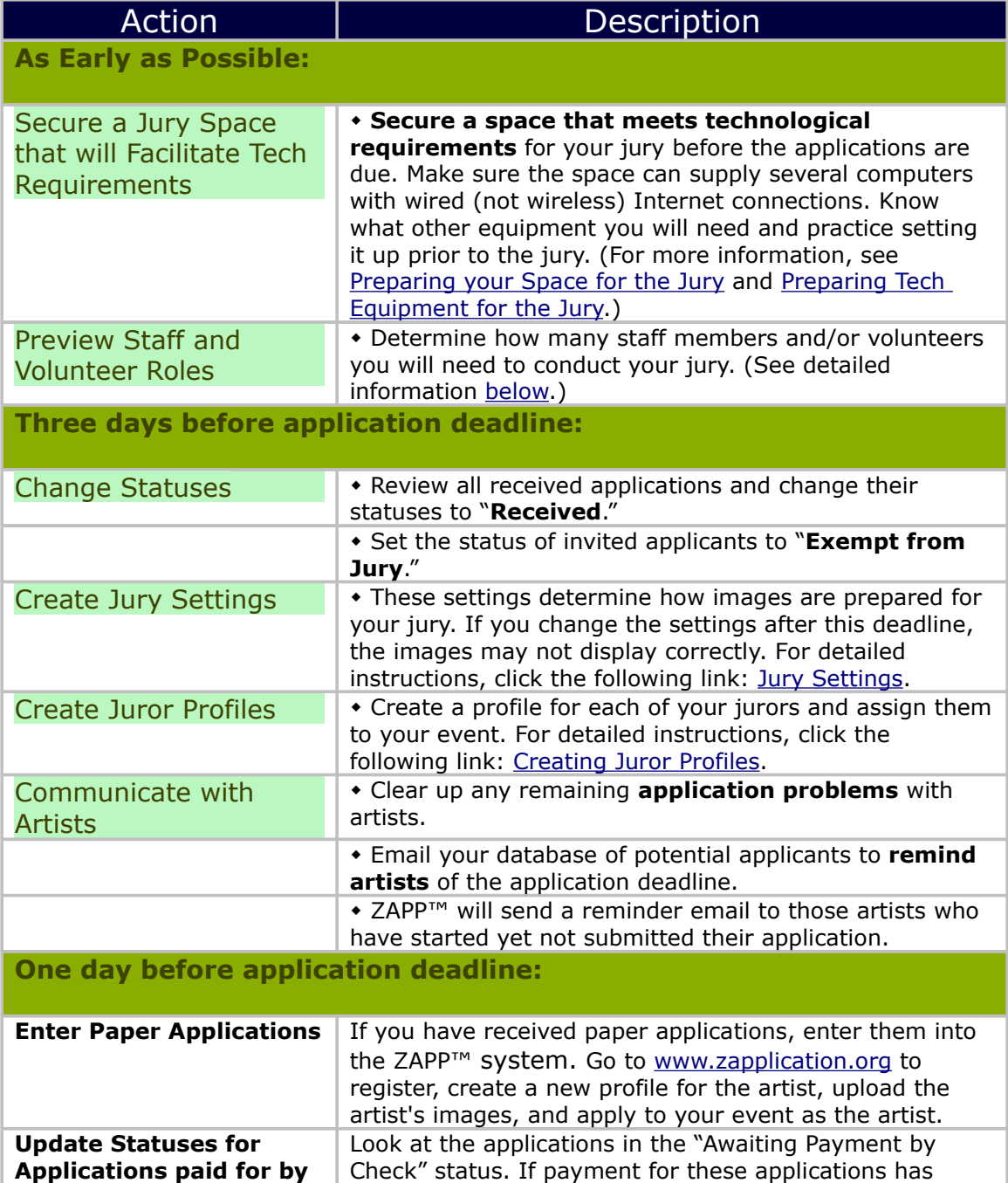

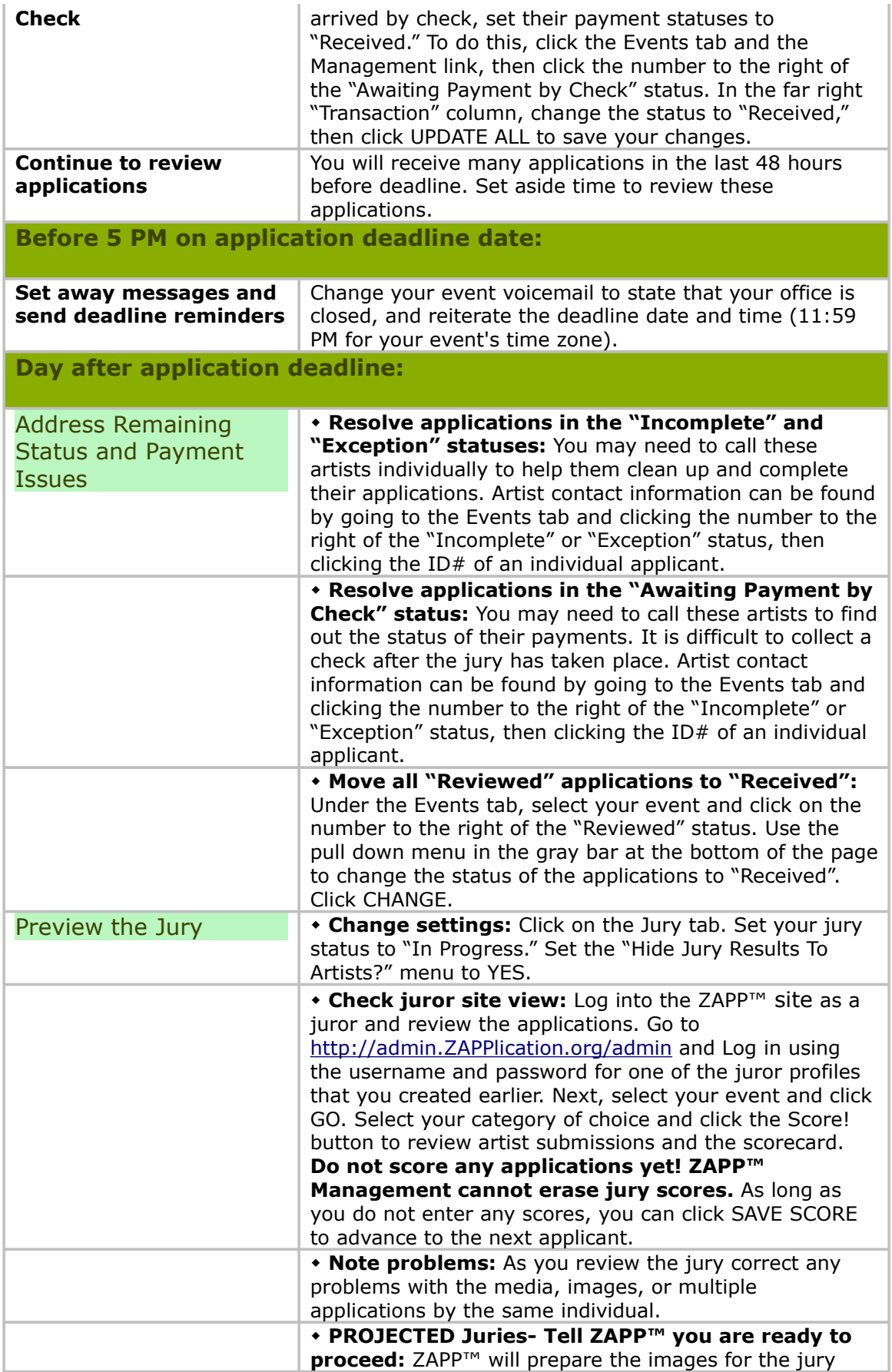

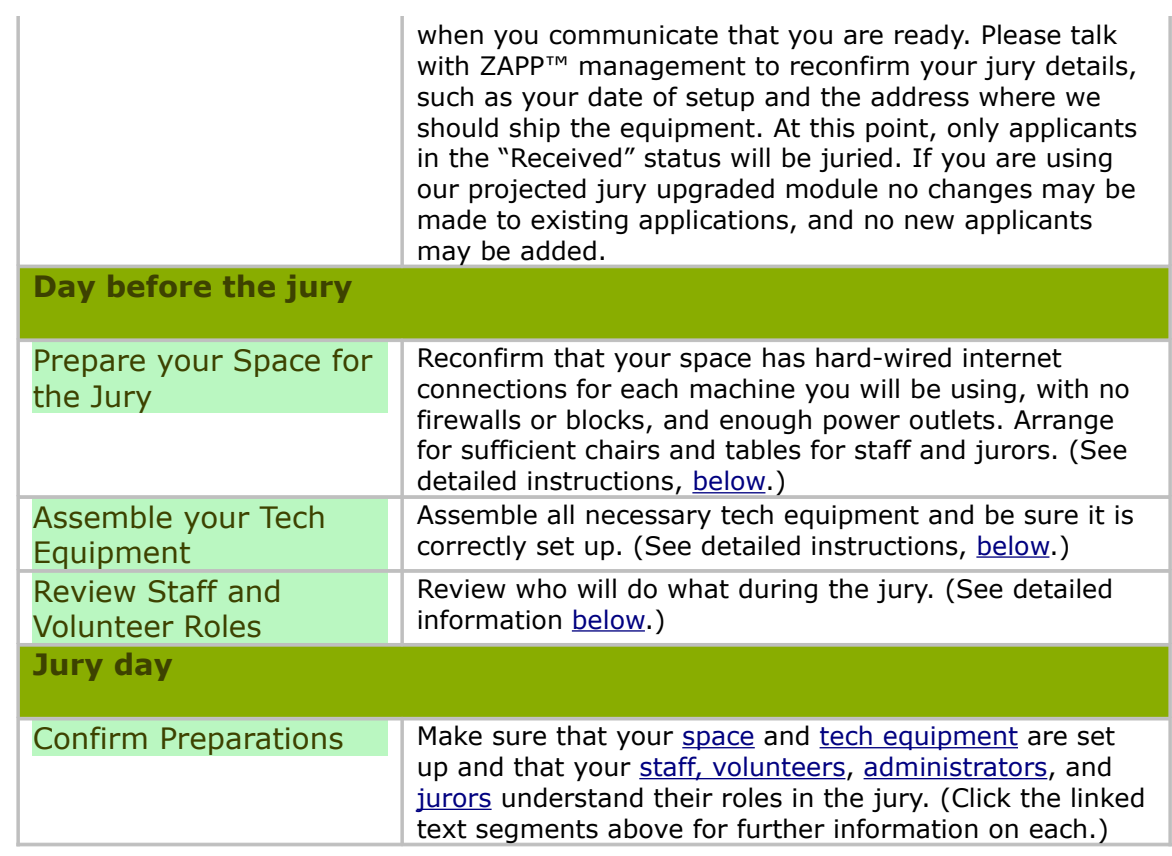

# *Jury Settings*

<span id="page-27-0"></span>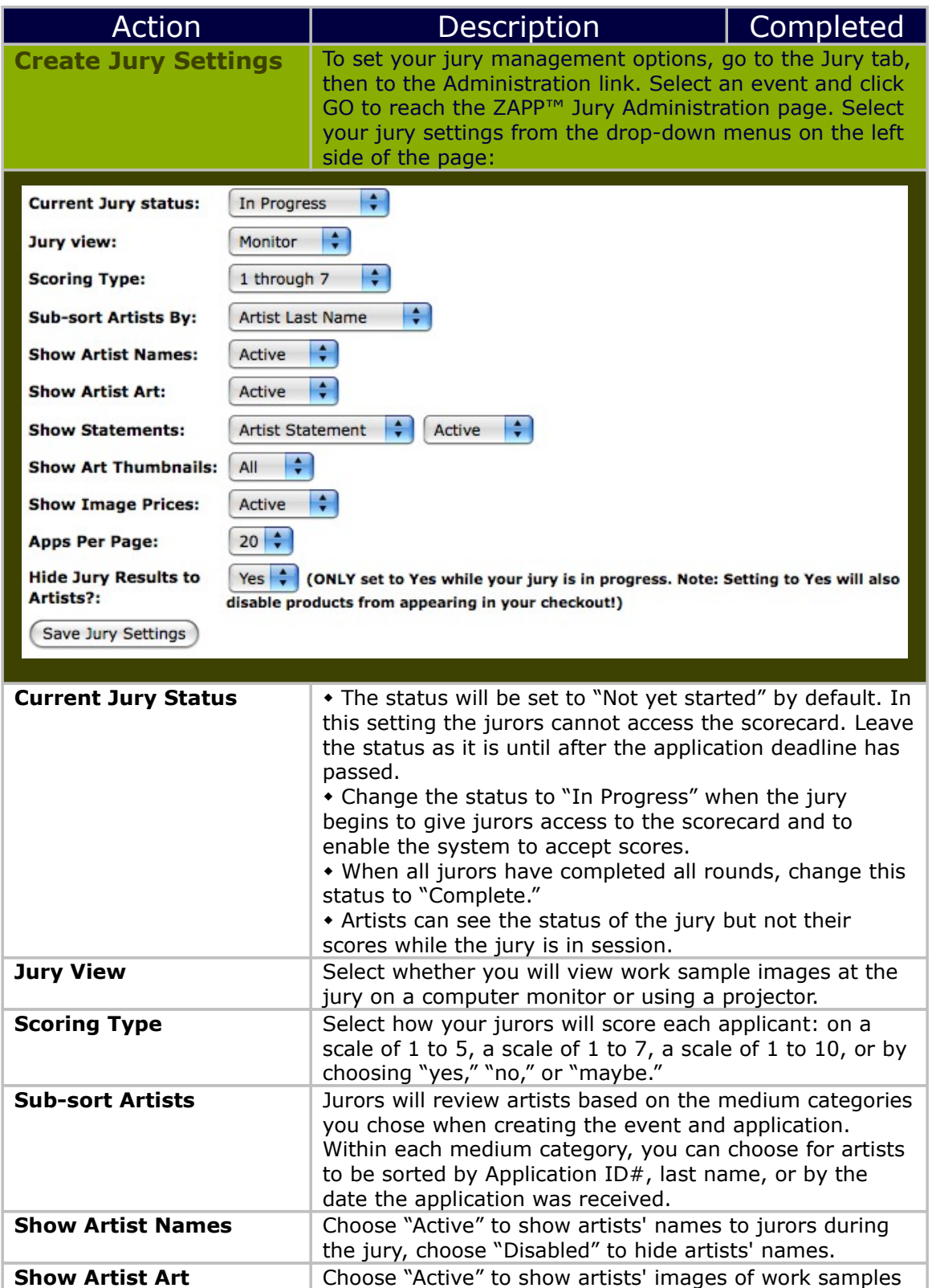

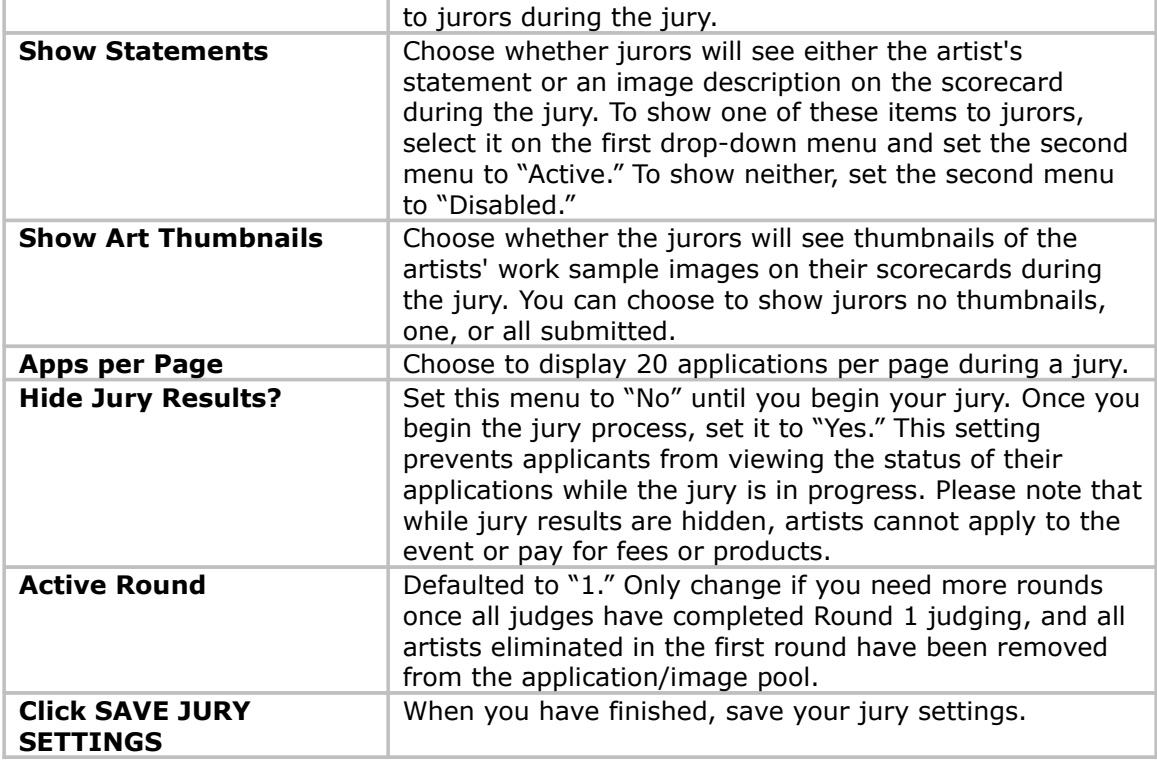

**Back to Table of [Contents](#page-1-4)** 

## <span id="page-29-0"></span>*Preparing your Space and Equipment for the Jury*

The following list will assist you in preparing your physical space and equipment for the jury. Please try to remember these instructions as the 6 "C"'s of your core preparation. Network Connection/IP Connections, Current, Climate, Care, Computers.

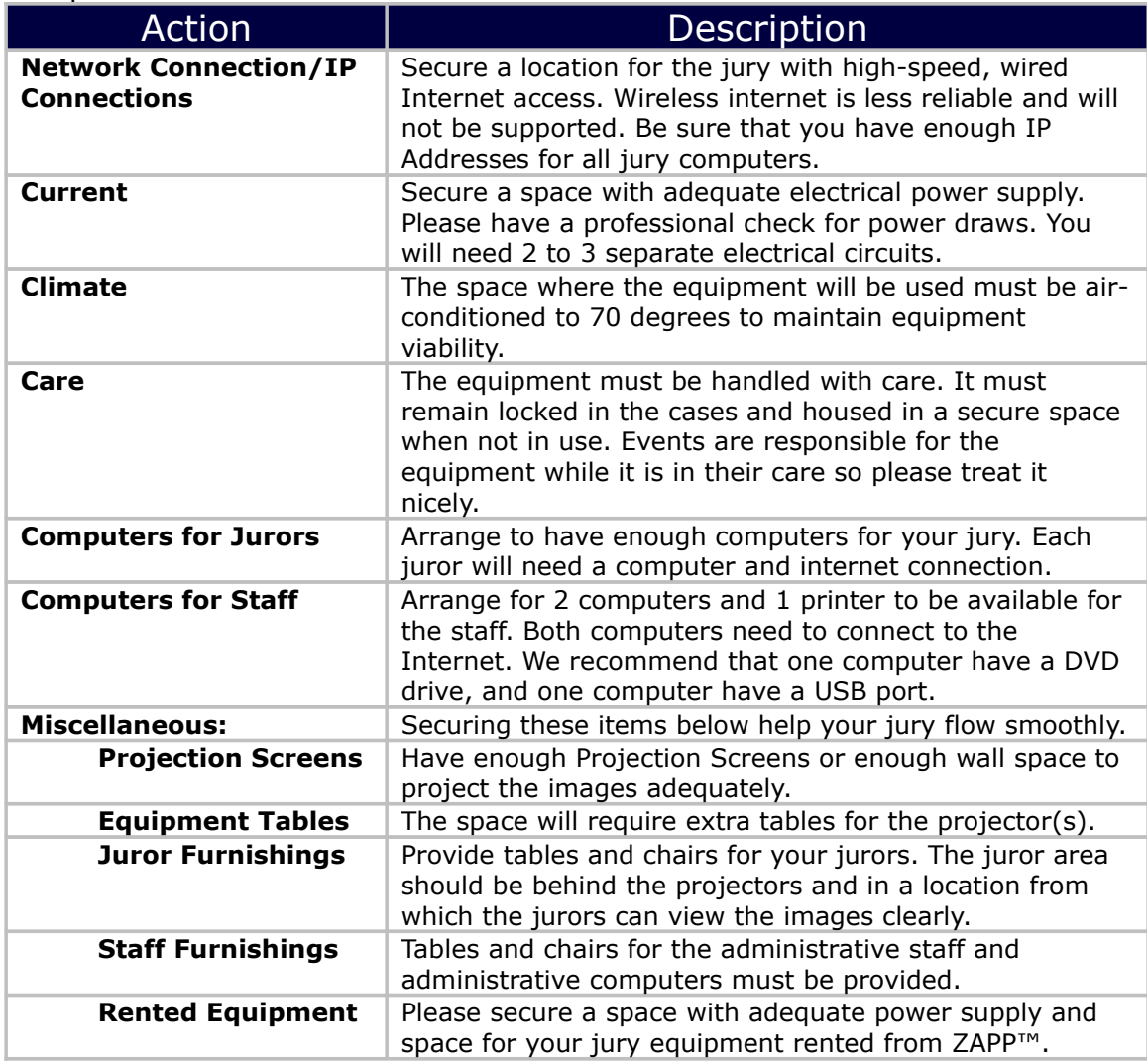

# <span id="page-30-0"></span>*Preparing Tech Equipment for the Jury*

ZAPP™ recommends that each event hire a professional technical assistant to ensure that computers and network connections are configured correctly.

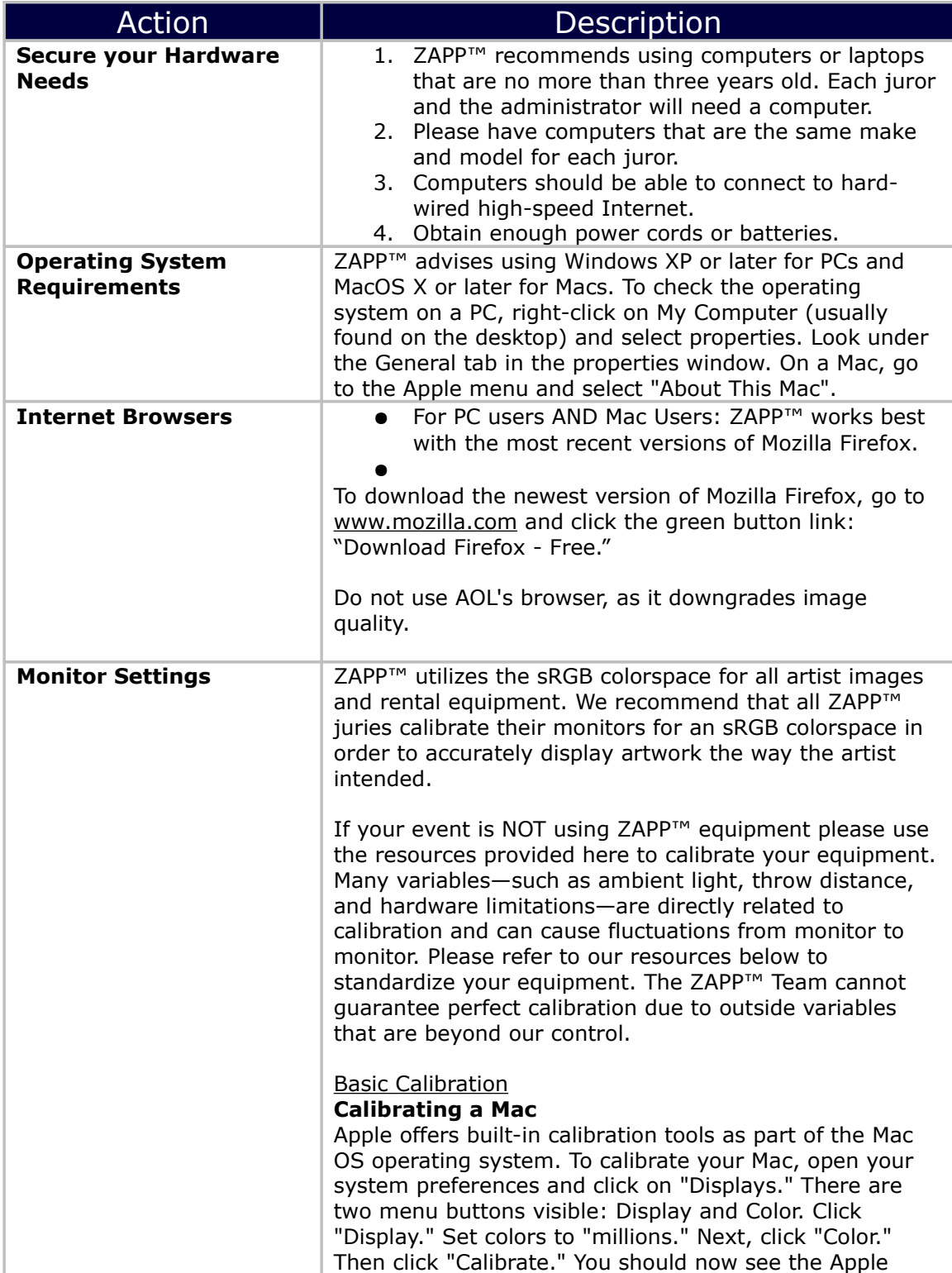

Display Calibration Assistant. Select "Expert Mode." Follow the instructions on the screen for several steps. When you get to the screen showing settings for gamma, set the target gamma to 2.2. On the next screen, set target white point to "D65" or 6500 ºK. Continue to follow steps for calibration. At then end of the calibration process, you will be asked to give your calibration setting a name. You may wish to use "ZAPP calibration" or a similar naming convention. The next screen will display your calibrated color profile. Click "Done." Repeat the calibration process for each mac computer that will be used for the jury. When you return to System Preferences and select "Display" and then "Color," your newly created color profile will now appear as an option to select.

#### **Calibrating a PC**

Download Calibrize, a free calibration software, to calibrate your monitor if you are using a Windows PC. http://www.calibrize.com/

#### **Intermediate Calibration**

Basic calibration can provide close-to standards across all of your equipment. Purchasing specialized software used in conjunction with a colorimeter (a device that reads the actual color values produced by your monitor) or color card can provide accurate color accuracy for your jury. Some calibration systems worth looking into are ColorVision Spyder2, the ColorVision Color Plus, Monaco Systems MonacoOPTIX, and Gretag Macbeth Eye-One Display.

# <span id="page-32-0"></span>*Creating Juror Profiles*

Each juror needs her or his own administrative account to access the event's scorecard.

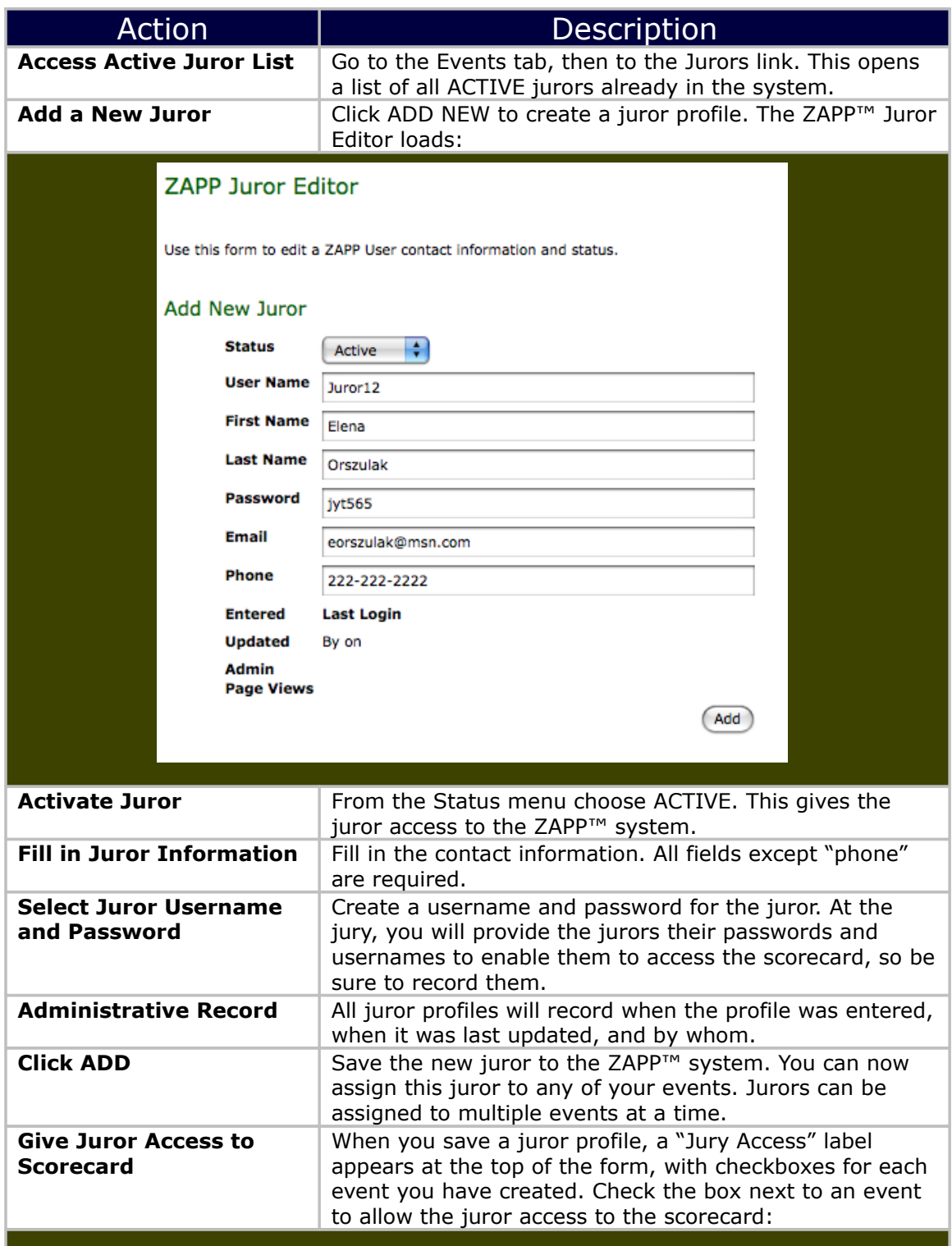

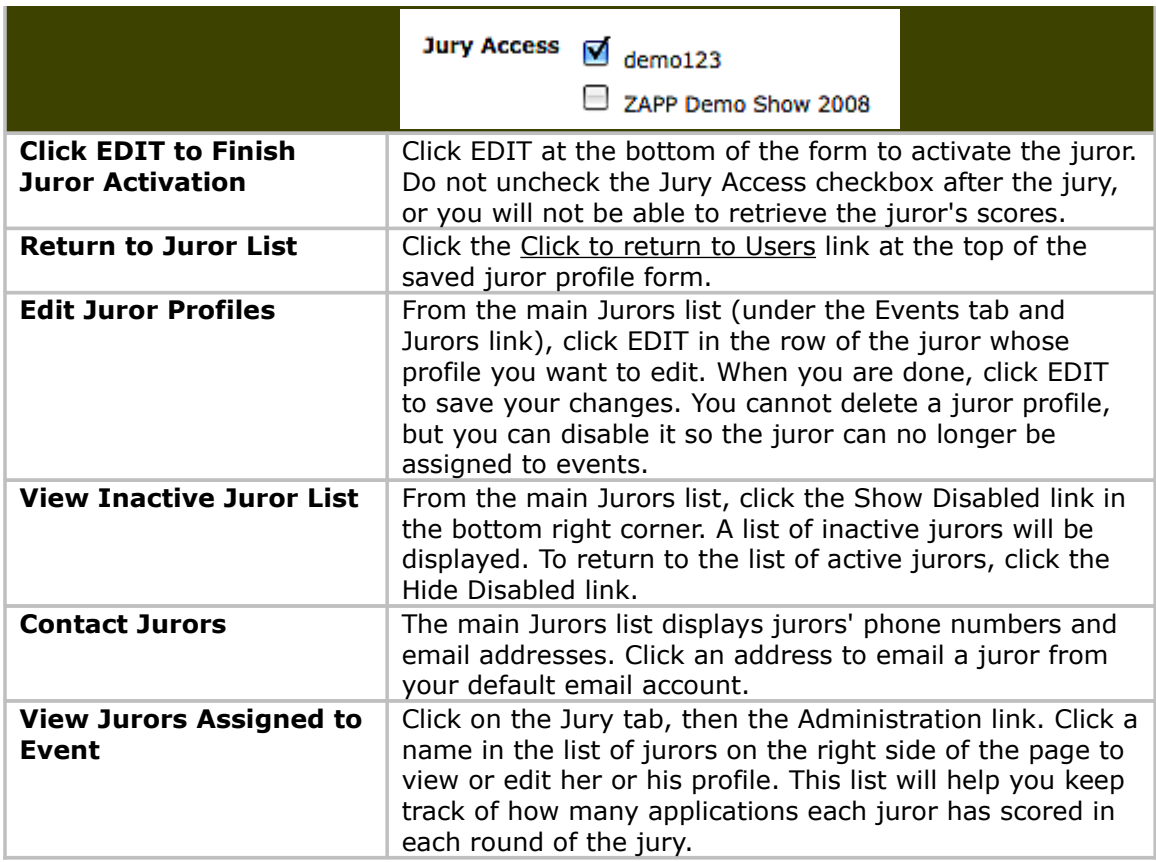

<span id="page-33-0"></span>Back to Table of [Contents](#page-1-4)

### *Staff and Volunteer Roles*

Please review the roles below to make sure your jury will be properly staffed. ZAPP™ management recommends that you have the following people present at the jury:

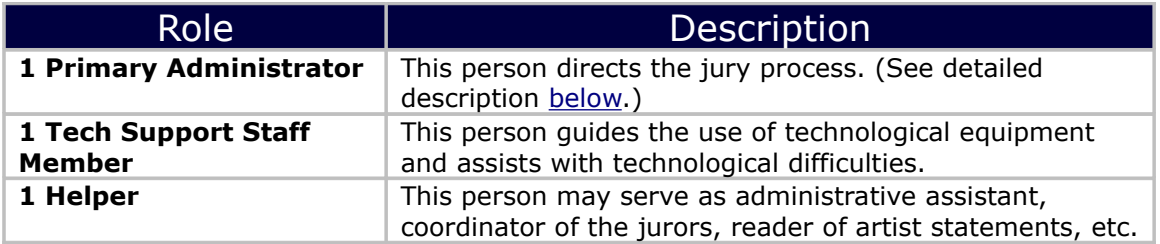

# <span id="page-34-1"></span>**Jury Panel**

## <span id="page-34-0"></span>*What does the Administrator do?*

The administrator monitors the progress of the jury and ensures that the jurors' scores are recorded by the system. The administrator should follow these instructions during the jury:

<span id="page-34-2"></span>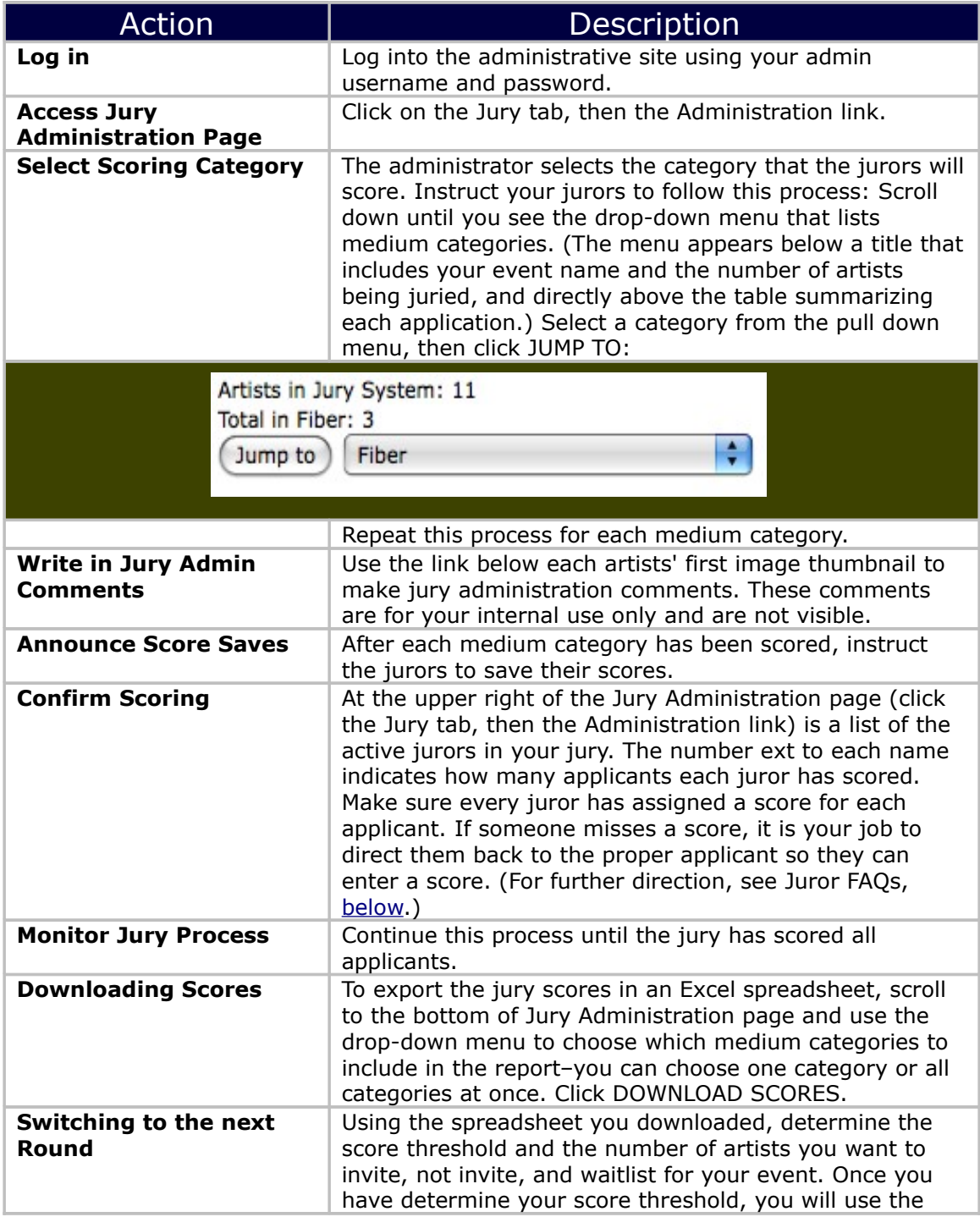

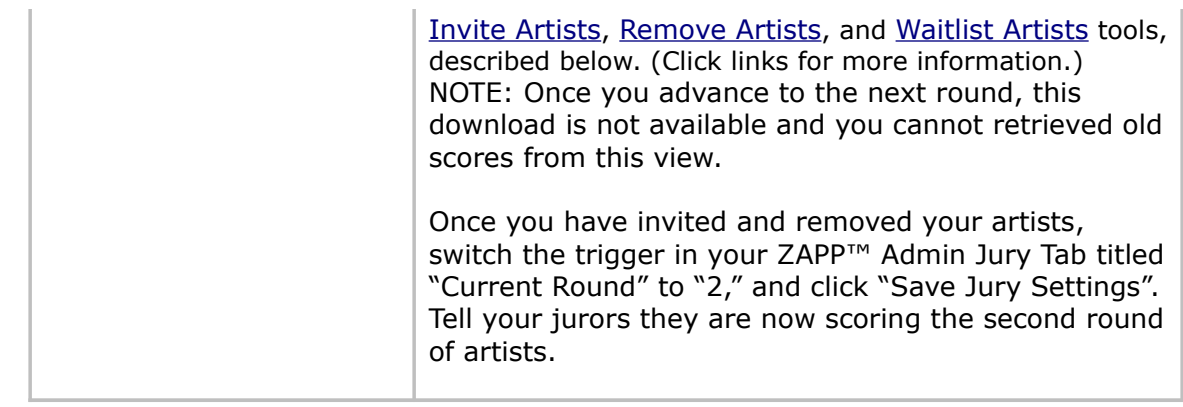

**Back to Table of [Contents](#page-1-4)** 

### <span id="page-36-0"></span>*What do the Jurors see and do?*

Each juror uses a computer with Internet access to score projected images of each applicant's work. Each juror should follow the instructions below. You may wish to give jurors these instructions before the jury.

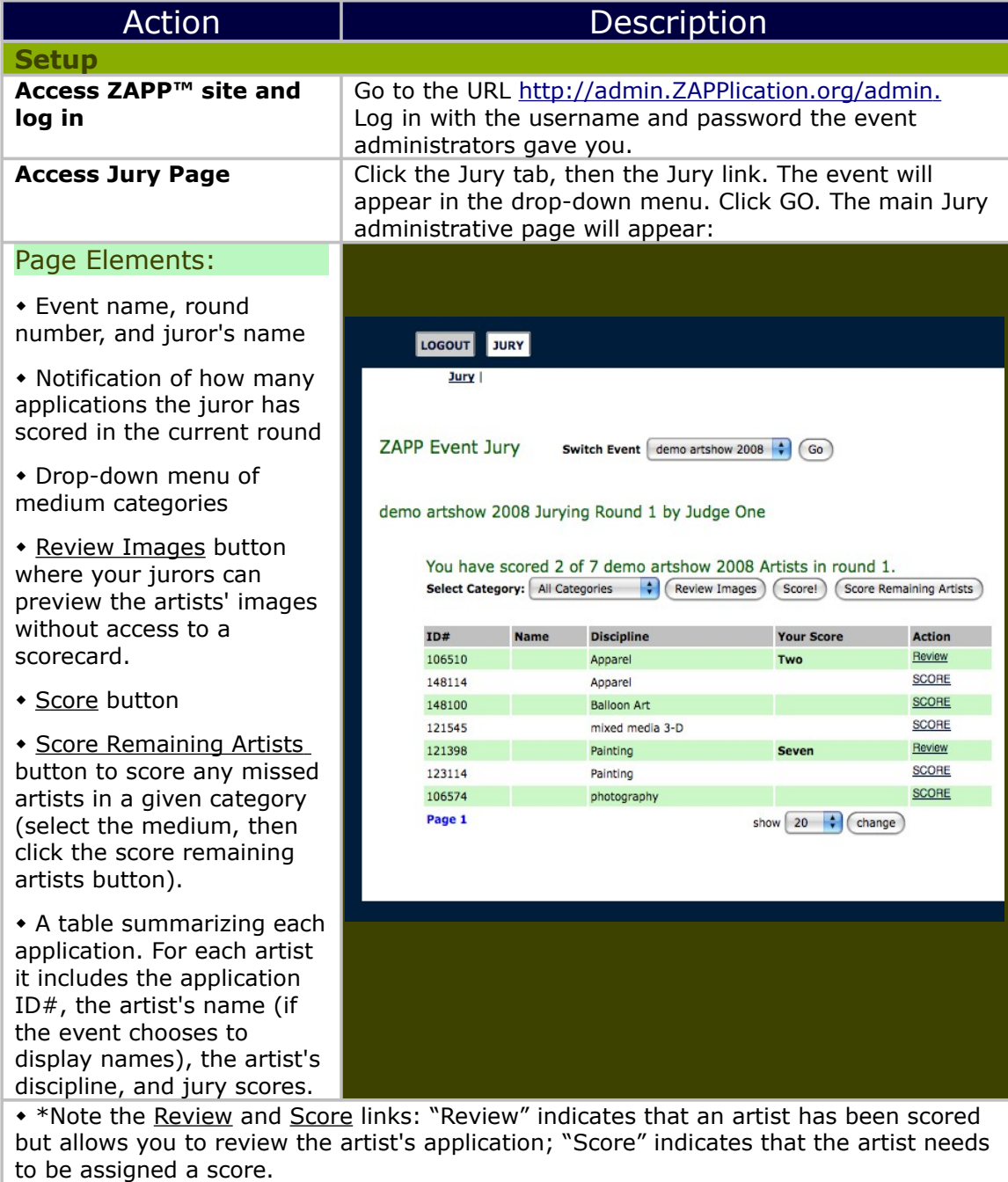

 Number indicating which page of applicants the juror is currently viewing, and links to the next and previous pages.

 Drop-down menu allowing you to choose how many artists you want to view in the table at one time.

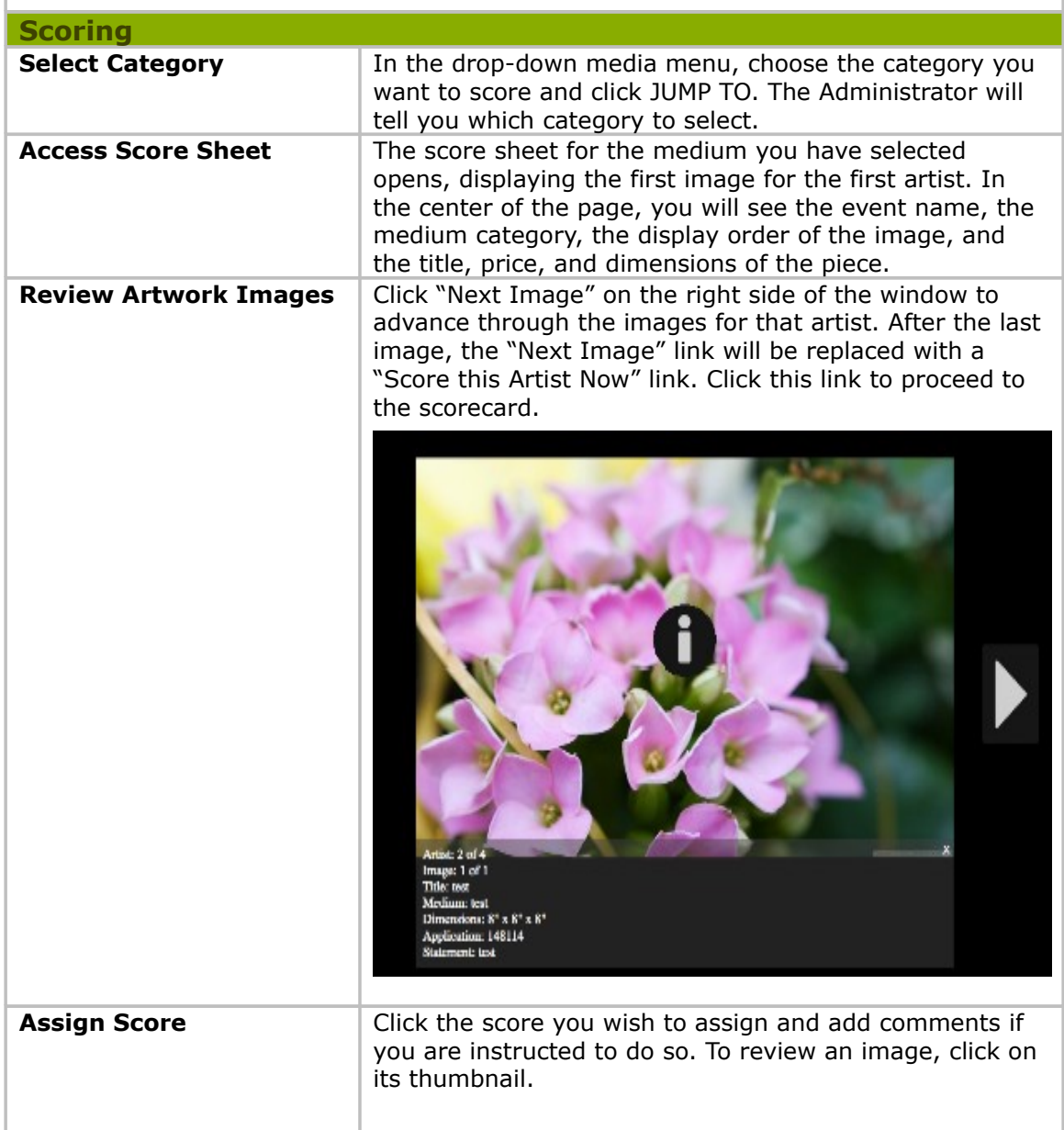

 $\overline{1}$ 

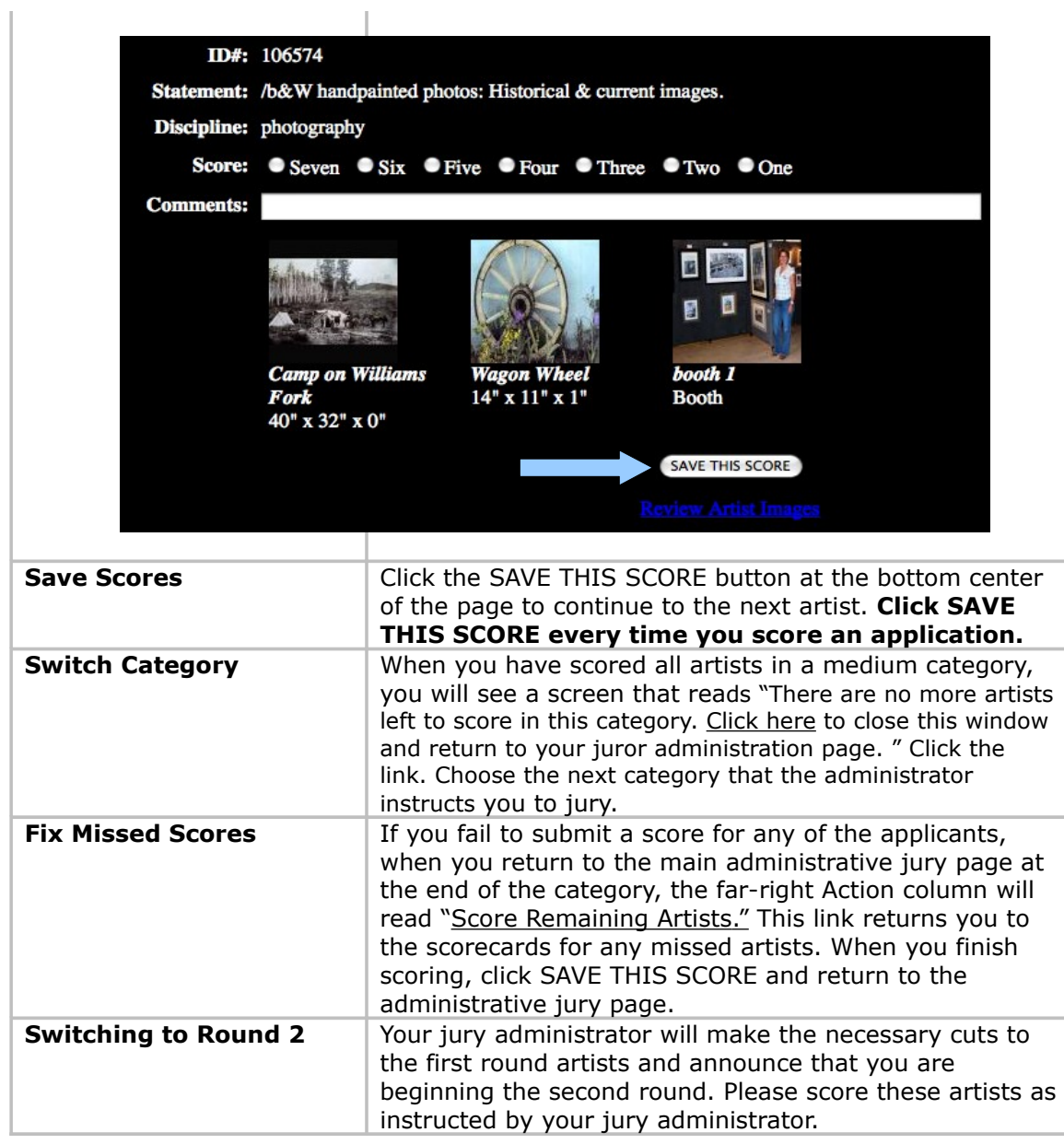

*The following FAQs may help you in using the online jury system:*

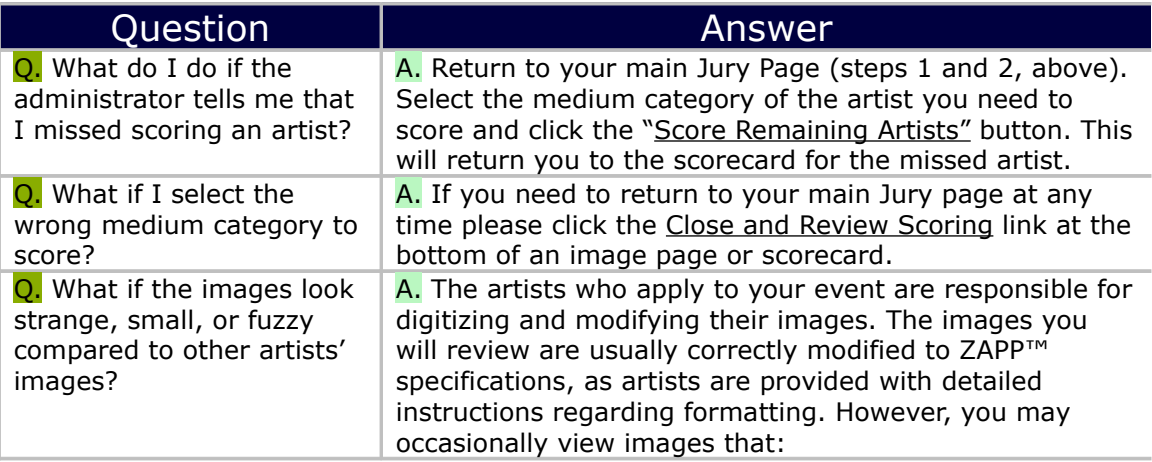

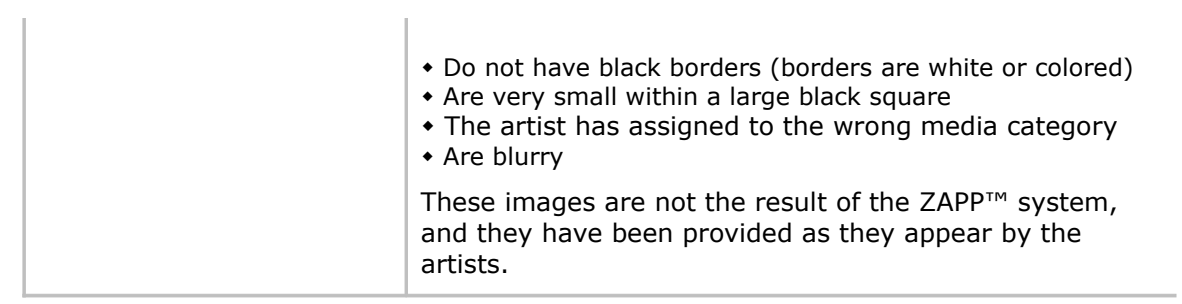

**Back to Table of [Contents](#page-1-4)** 

## <span id="page-40-0"></span>*Managing the Jury Scores*

The system will automatically calculate the jurors' scores. Download these scores in an Excel spreadsheet to review the scores and determine which artists you will invite to the event, not invite, and put on a waitlist.

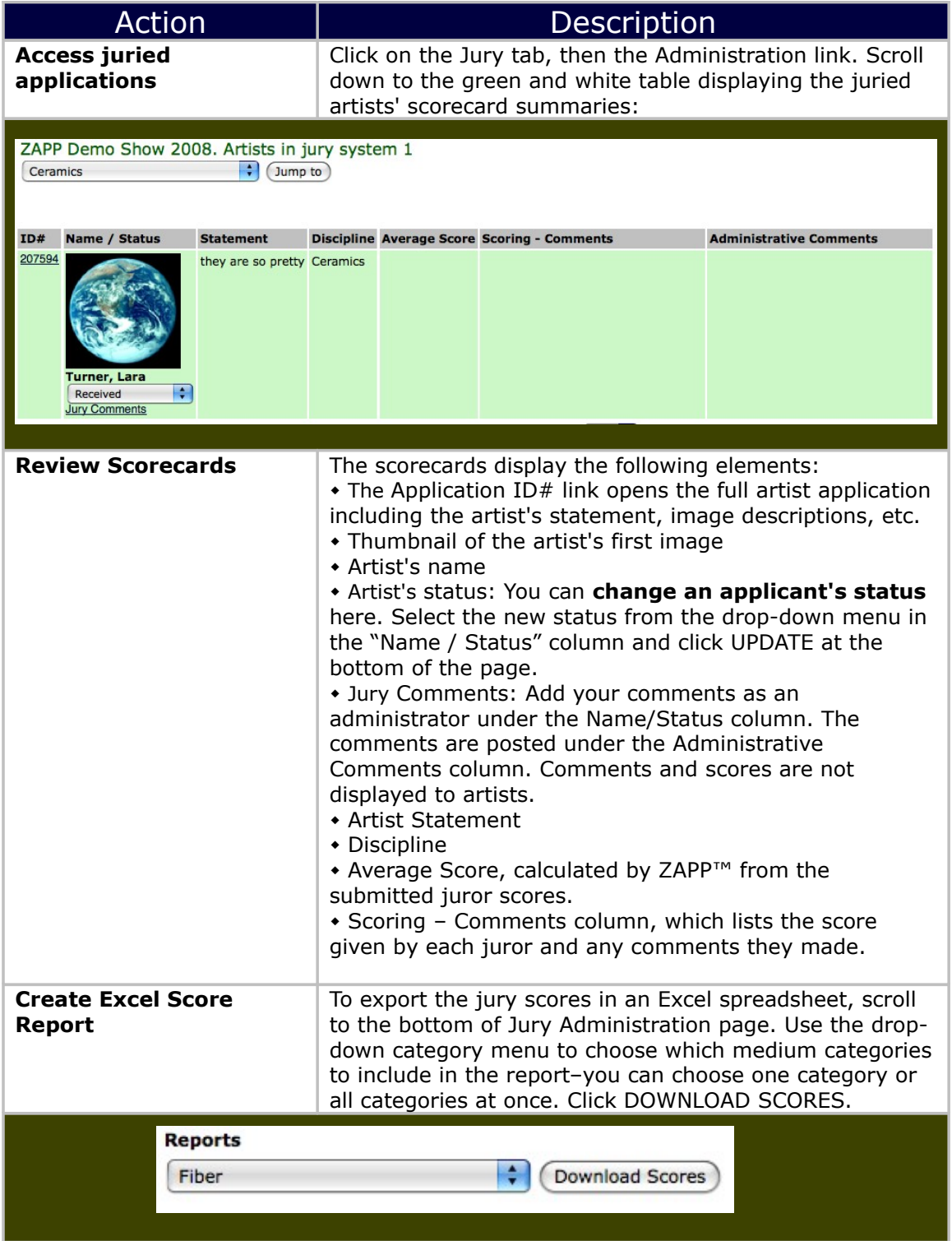

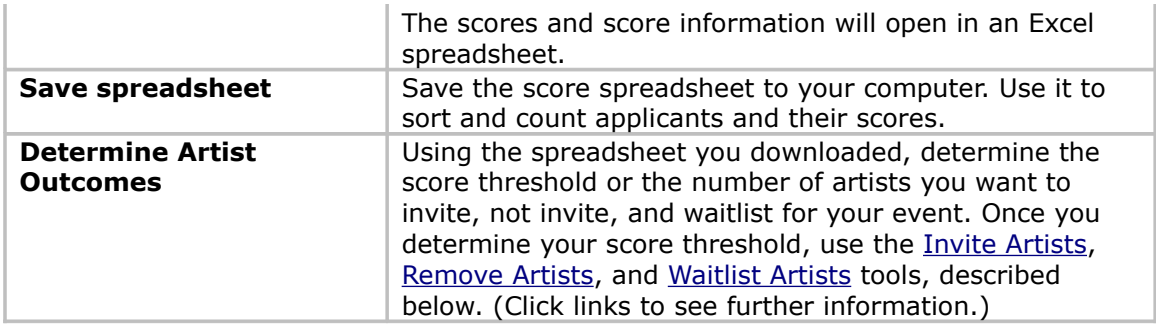

### *Remove Artists*

<span id="page-42-0"></span>This tool allows you to select artists who scored poorly and move them to the "Not Invited" status as a group.

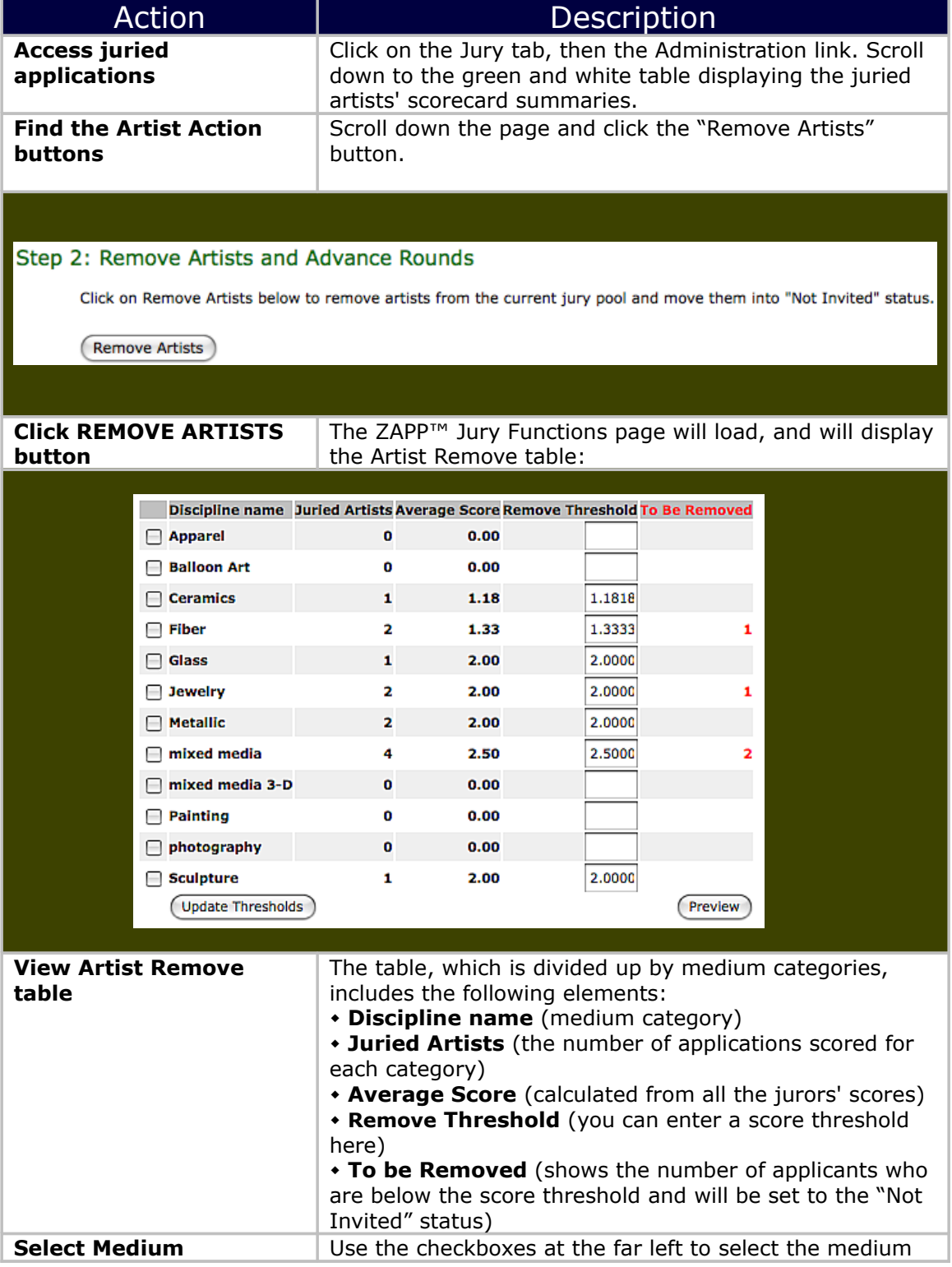

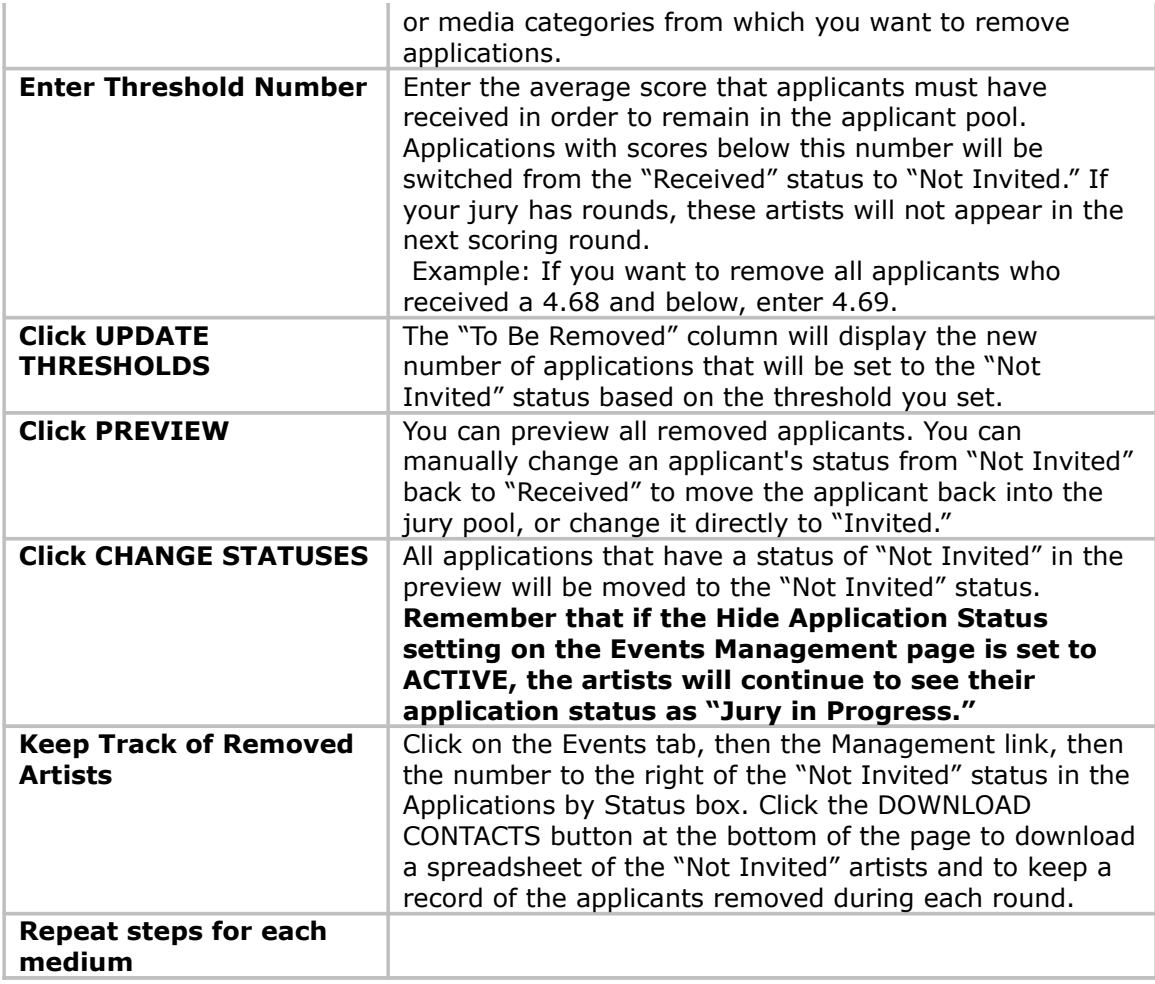

## <span id="page-44-0"></span>*Invite Artists*

Invite high-scoring artists to participate in your event by moving them to the "Invited" status as a group. Invitations should only be issued after artists have been removed from the Jury pool.

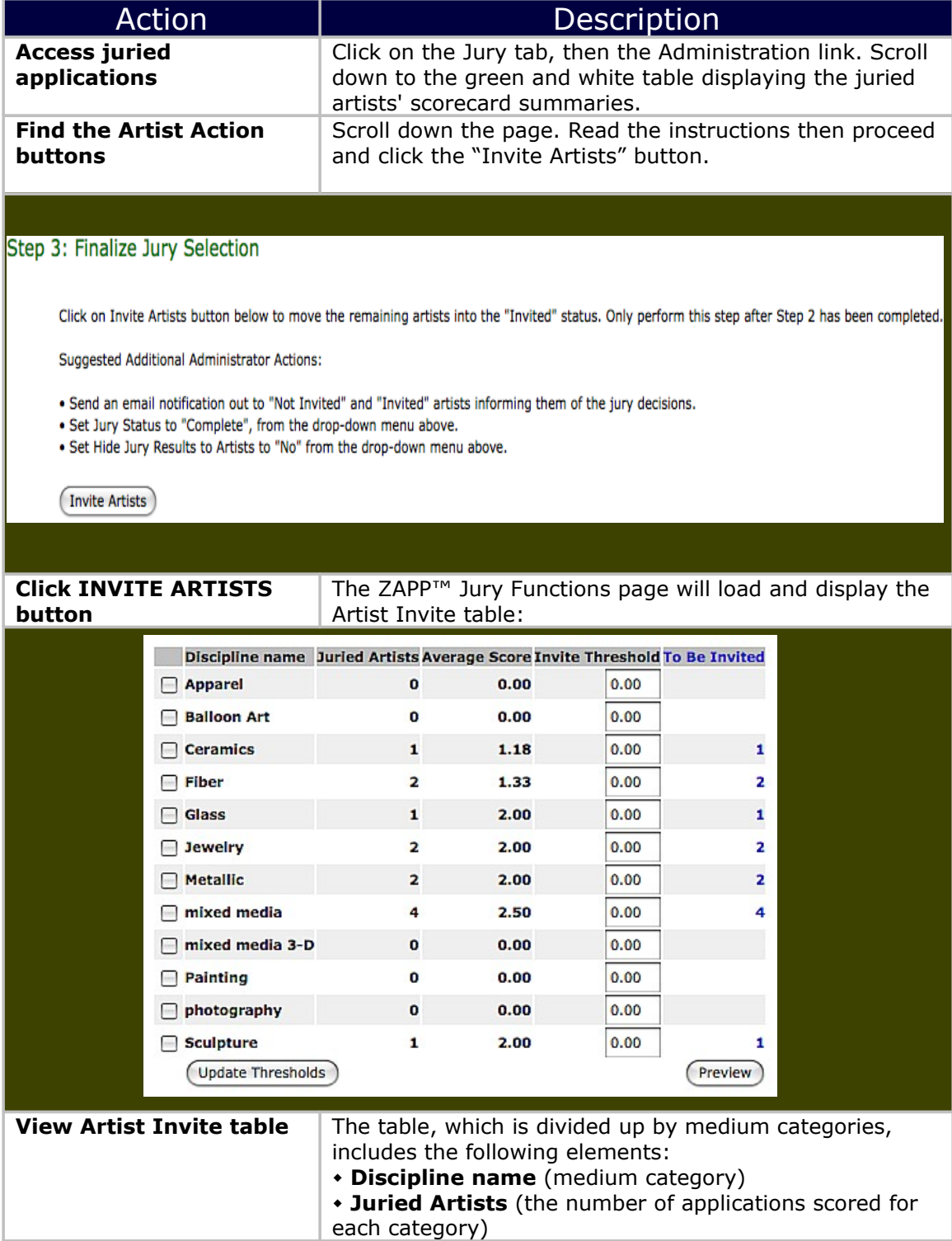

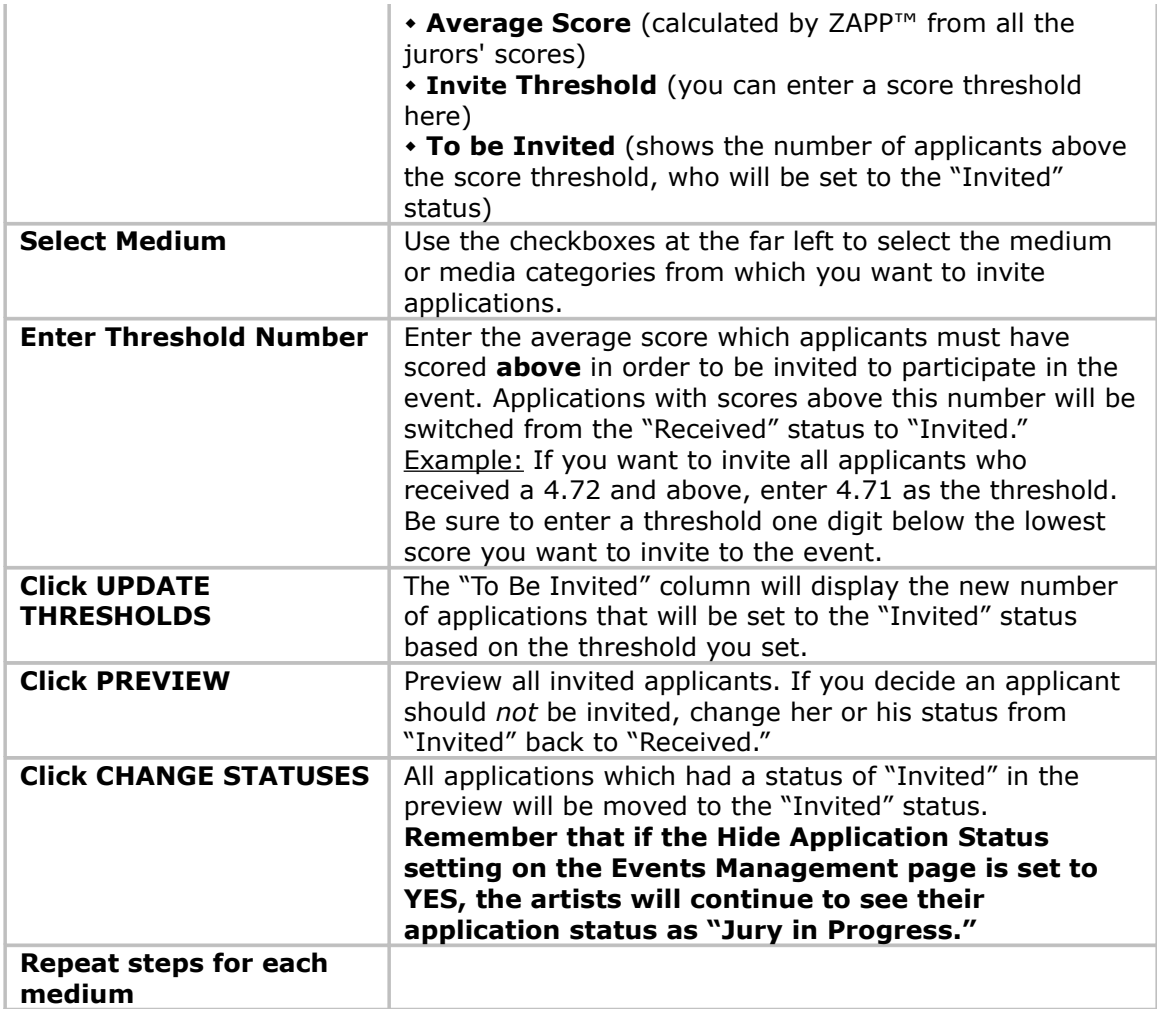

### <span id="page-46-0"></span>*Waitlist Artists*

Once you have invited and removed artists, some applications will remain in the "Received" status. These applicants scored between your thresholds. To review them and assign them the "Waitlist" status, please do the following.

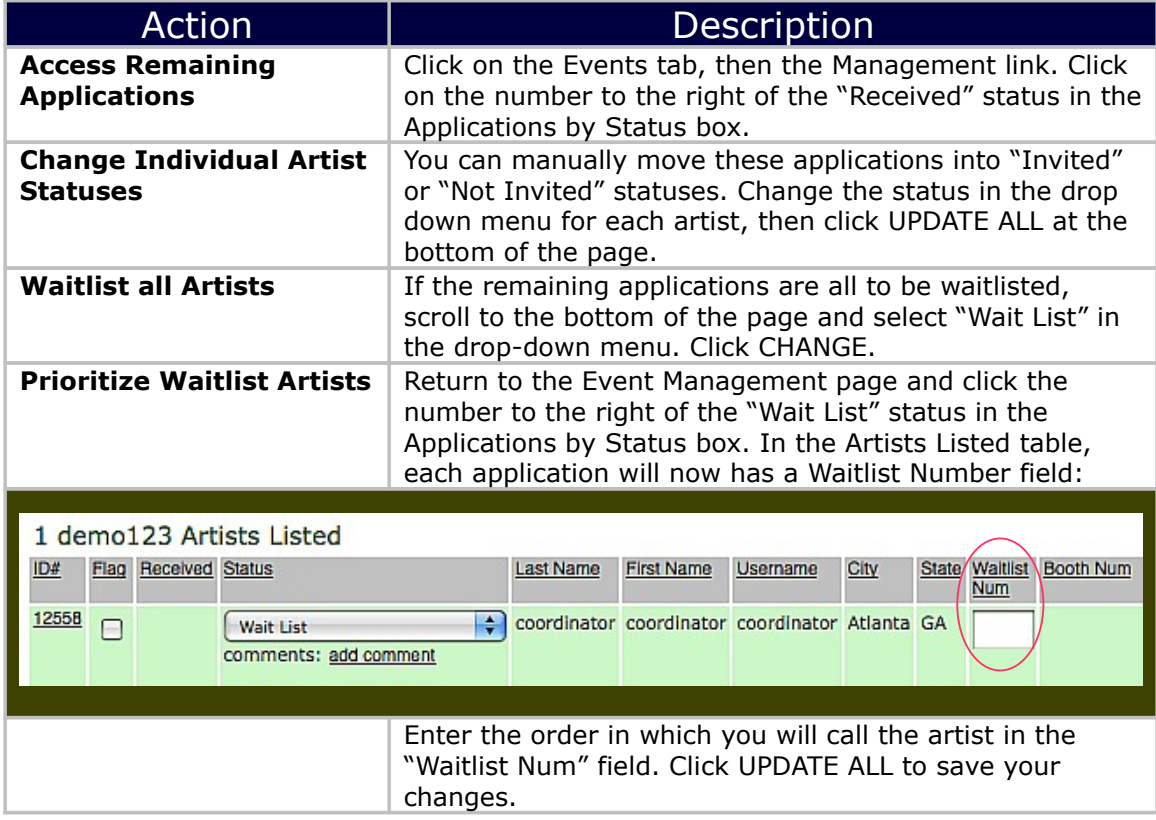

# <span id="page-47-1"></span>**Wrap-up Following Jury Panel**

## <span id="page-47-0"></span>*Notify the Artists*

When you have moved applications to the "Invited," "Not Invited," and "Waitlist" statuses, you are ready to complete the jury and notify the artists of the results.

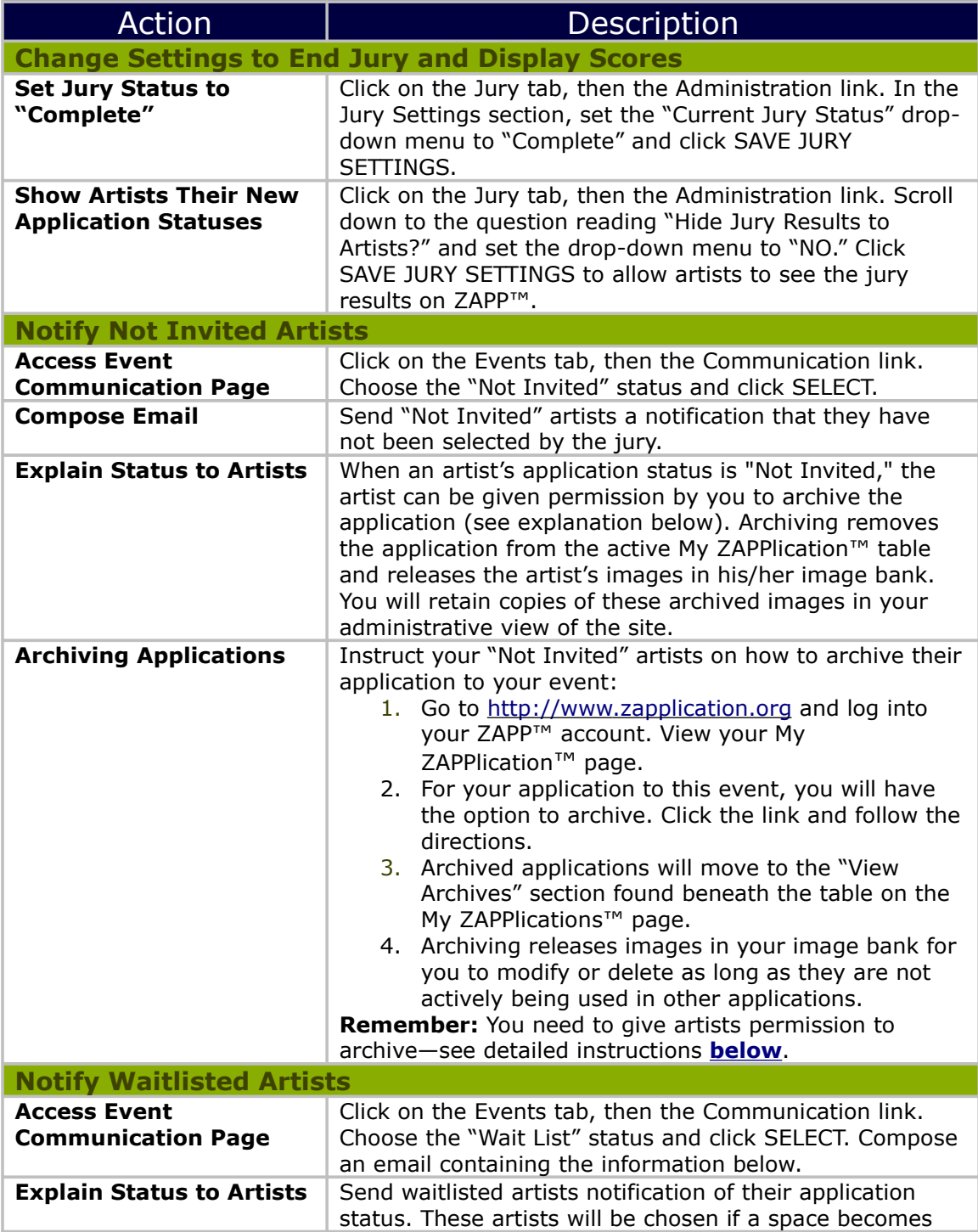

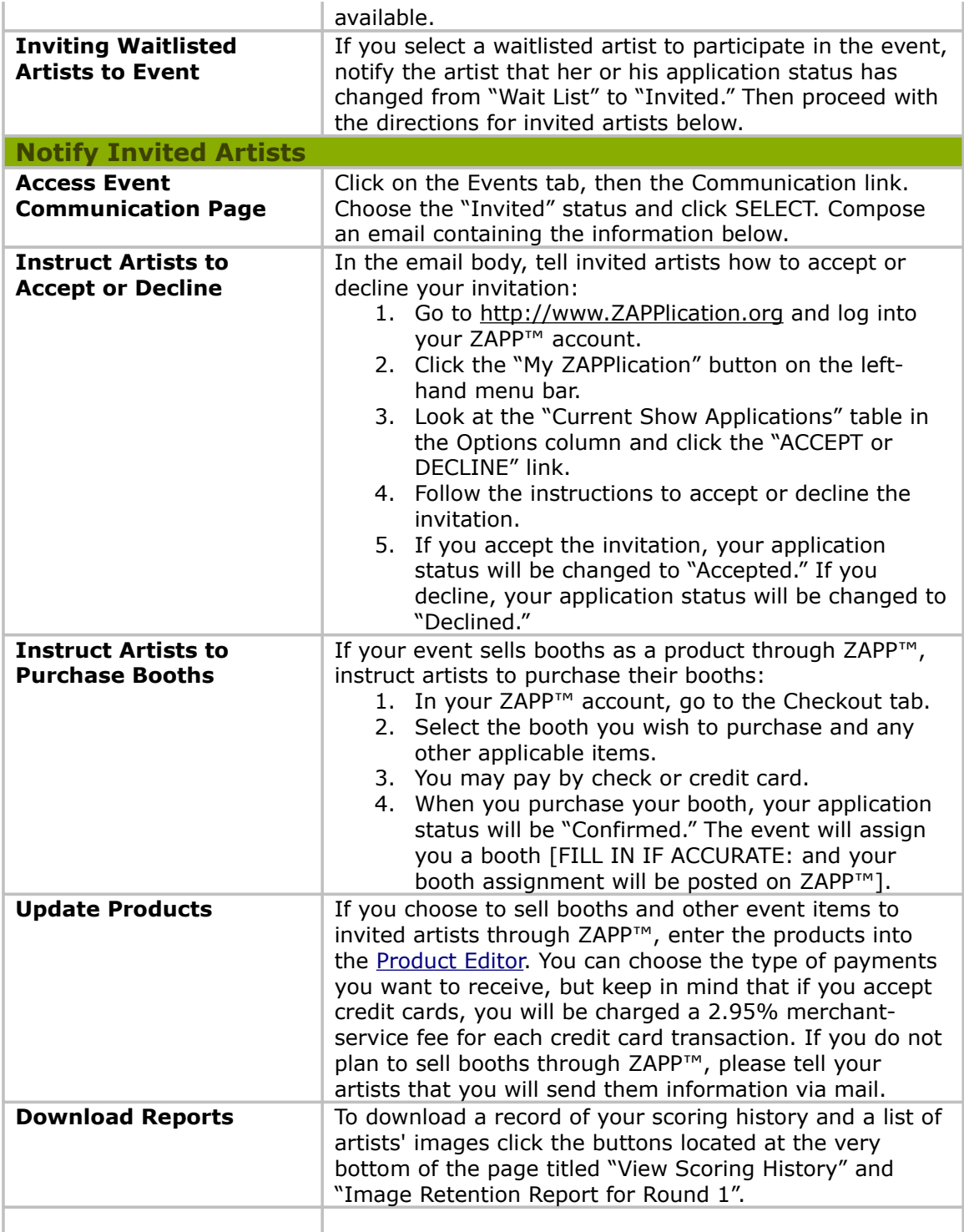

### <span id="page-49-0"></span>*Allow Artists to Archive*

Congratulations on completing your event! Now that the event is over, artists need to be allowed to archive their applications.

When artists archive their applications, images used in the applications are uncommitted and can be altered or removed from their image banks. You still have access to the artists' information, applications, and images.

To allow artists to archive their applications, please log into the administrative side of ZAPP<sup>™</sup> and follow these instructions:

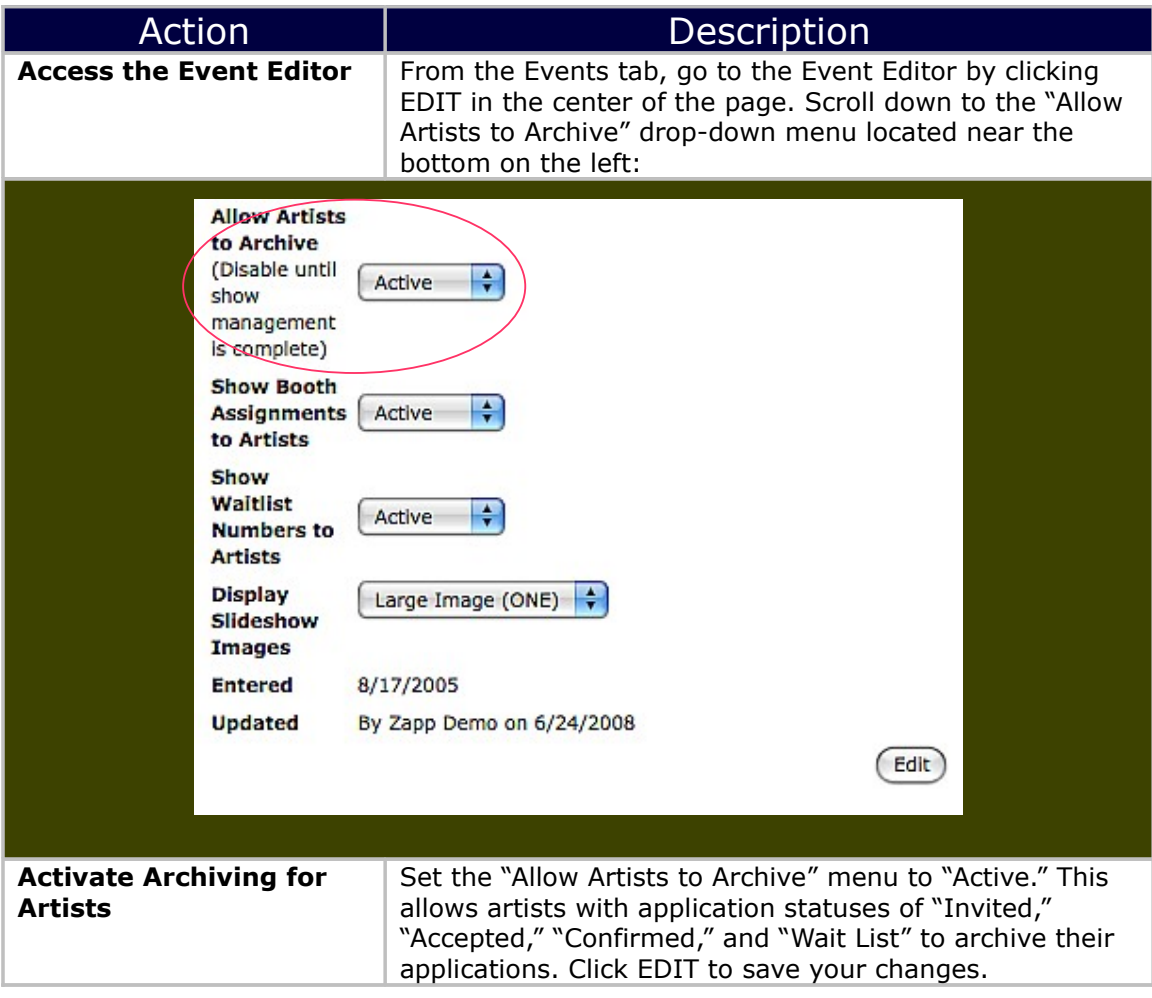

### <span id="page-50-0"></span>*CD of Images*

Upon request, ZAPP™ provides you with a DVD/CD of all applicant images at the conclusion of your jury. You may use these images for marketing. Below are the instructions to select image(s) from the DVD/CD. Please contact ZAPP™ with a list of artist status' you'd like to be included in your DVD/CD (i.e., "Confirmed," "Accepted," all artists, etc.) and you will receive your disk in 10 business days or less.

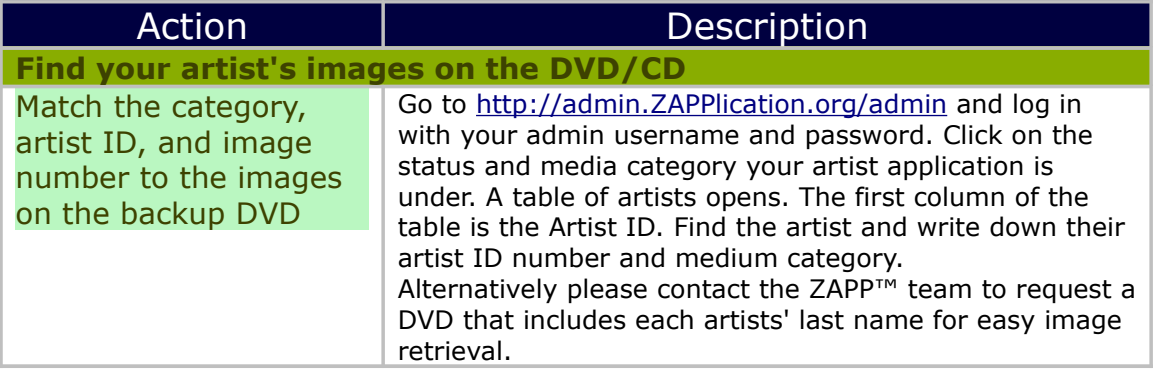

### <span id="page-51-0"></span>*The Next ZAPP™ Cycle*

After your event, please contact ZAPP™so we can begin taking steps toward a renewal software agreement. Once the agreement is in place and received by ZAPP™, the team will enter your next event into the system. The past event will be archived. Once your new event is formatted, you can start preparing for the next season by following the instructions below.

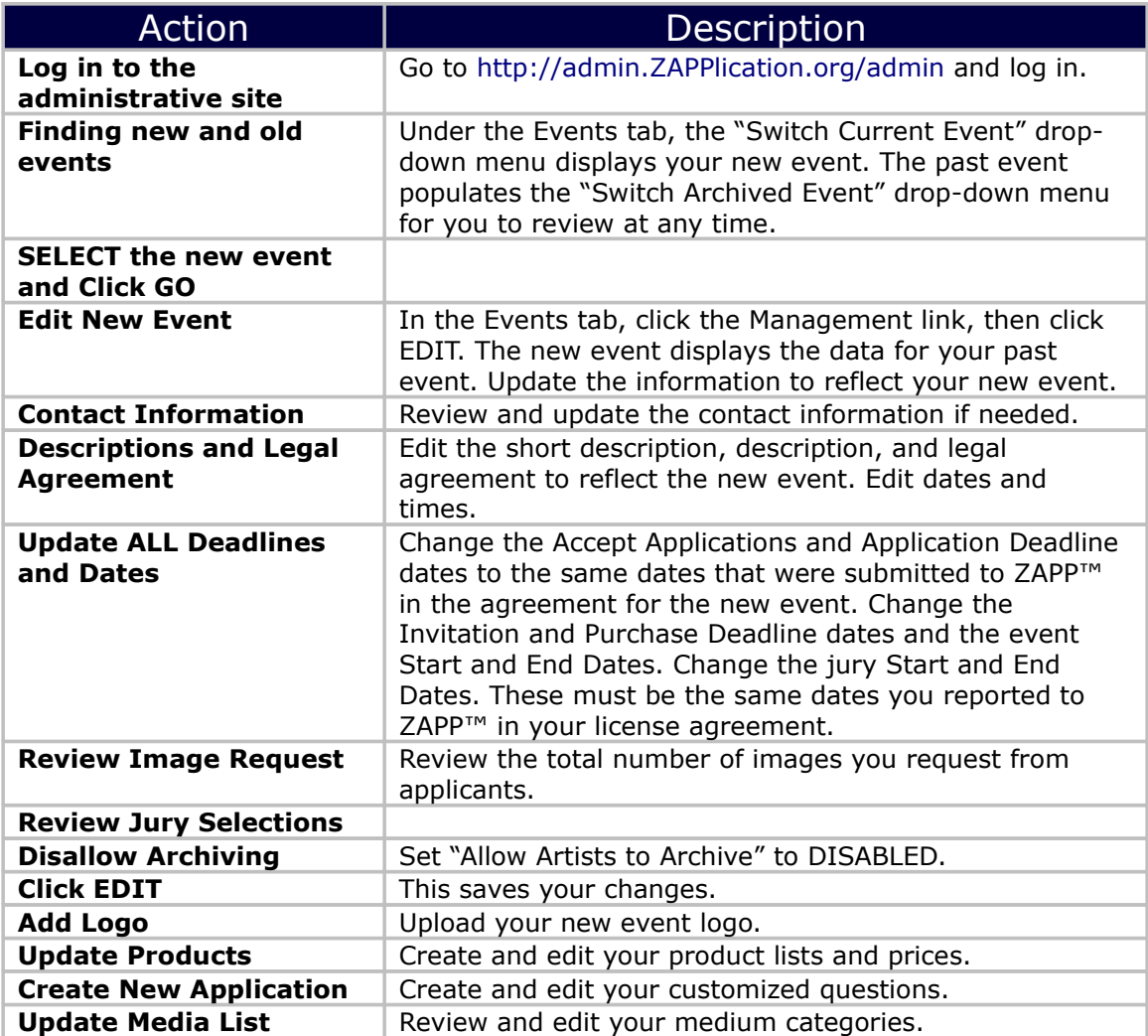